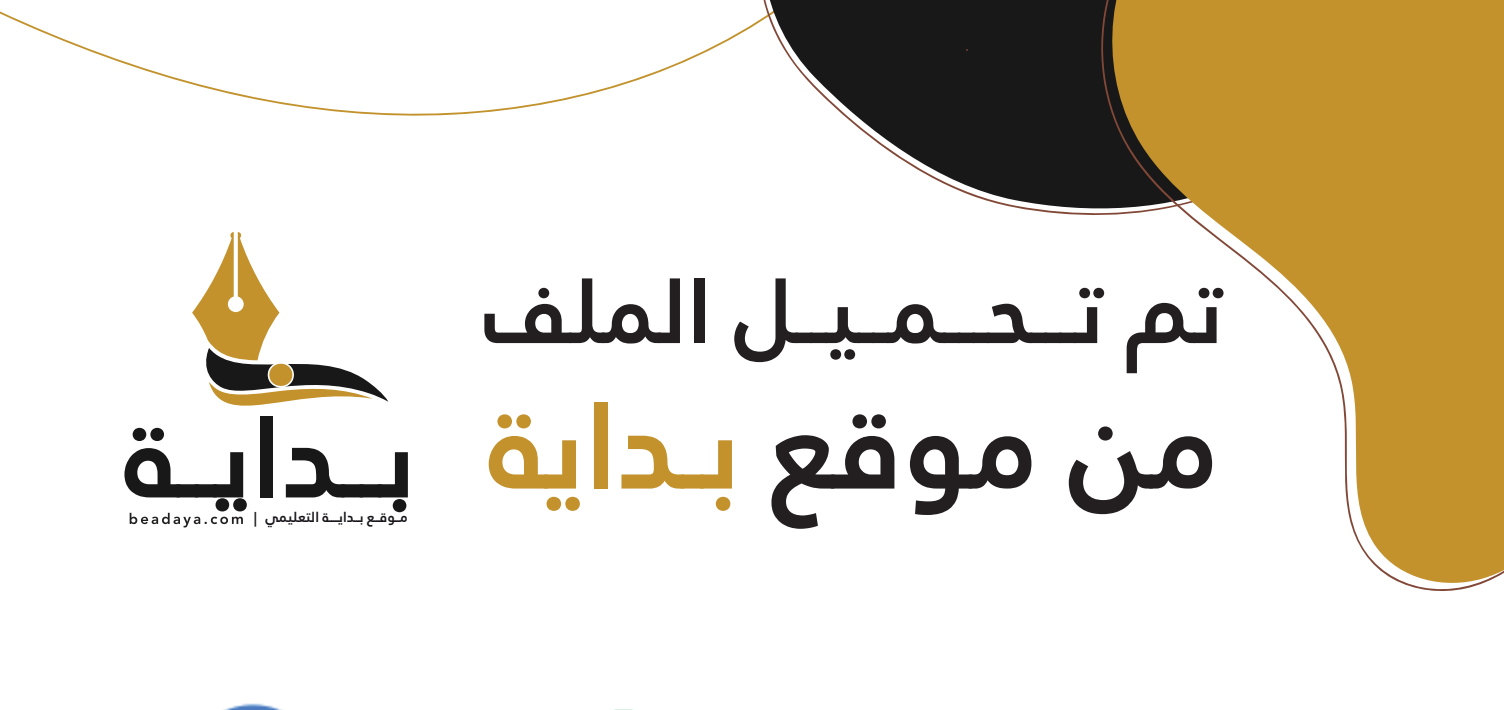

للمزيد اكتب Google

© بداية التعليمي

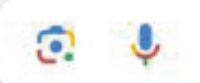

موقع بداية التعليمي كل ما يحتاجه **الطالب والمعلم**  من ملفات تعليمية، حلول الكتب، توزيع المنهج، بوربوينت، اختبارات، ملخصات، اختبارات إلكترونية، أوراق عمل، والكثير...

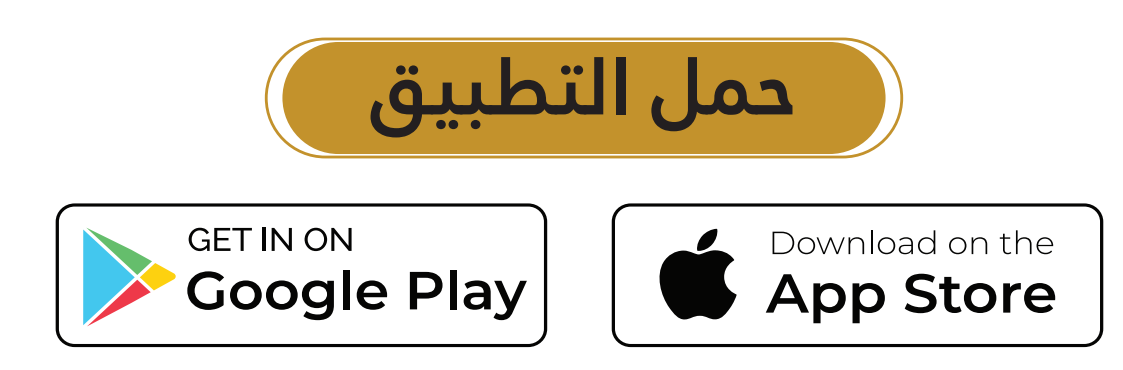

رابط الدرس الرقمى

# **الدرس الثاني: � ال�مجة ال� <sup>ت</sup> [كيبية \(Programming Modular](https://beadaya.com/)(**

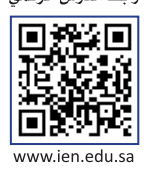

## **البرمجة التركيبية**

البرمجة التركي�ية هي عملية تقسيم المهام والتي ينفذها برنامج ما في جهاز الحاسب إلى وحدات صغيرة، وتنفذ كل **وحدة برنامج** (Program Module )مهمة منفصلة وتتعاون جميع الوحدات لمعالجة المشكلة الكلية. و�سمى وحدات البرامج في لغات البرمجة األخرى باسم **الدوال** )Functions).

في بيئة فيكس كود في آر ستجد وحدات مميزة من التعليمات البرمجية �سمى **عناصر برمجة جديدة** )Blocks My). يمكنك إنشاء واحدة أو أكثر من عناصر البرمجة الجديدة واستخدامها داخل برنامج وتقسيمها إلى وحدات أصغر.

ً من إعادة إنشاء نفس ا عندما تظهر نفس العملية بشكل متكرر في أحد البرامج. بد� ا، وتحديد تعد عناصر البرمجة الجديدة مهمة جد ًًتسلسل اللبنات عدة مرات، يتم إنشاء تسلسل اللبنات مرة واحدة ويتم تجميعها في عنصر البرمجة الجديد. ثم يمكن استخدام عنصر البرمجة الجديد كلبنة واحدة، باالشتراك مع لبنات أخرى في البرنامج.

\_<br>على سبيل المثال، تستخدم الأشكال التالية نفس النمط لرسم خط متعرج. من أجل إنشاء برامجهم، يجب عليك أولًا تطوير قطعة التعليمات البرمجية التي ترسم الخط المتعرج بخطوة واحدة. ثم عليك تحويل هذا الرمز إلى عنصر البرمجة الجديد واستخدامه بشكل مناسب مع لبنات أخرى من البيئة ل<mark>تط</mark>وير البرنامج الكلي في كل حالة.

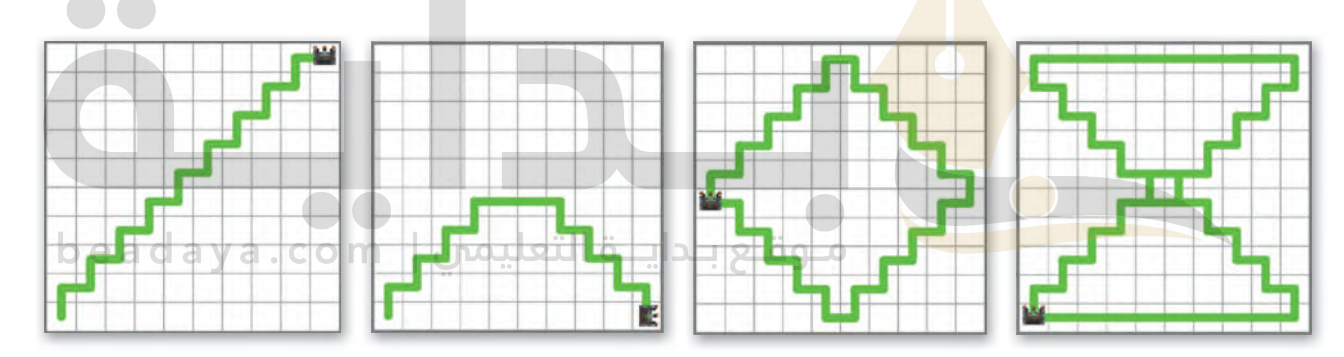

## **مثال :1 رسم خط متع�ج**

رج من َ ا من خطوة واحدة ثم س�ستخدمه إلنشاء برنامج الد ا متعرج ً عنصر البرمجة الجديد الذي يرسم خط ر أو� في المثال التالي، ستطو ًً֦֧֧֦֧֦֧֦֧֚֝֝֝֝<br>֧֧֧֧֧֧֚֚֚֚֝֝֝֝֝֝ �سع خطوات على قطري **شبكة خ�يطة** )Map Grid).

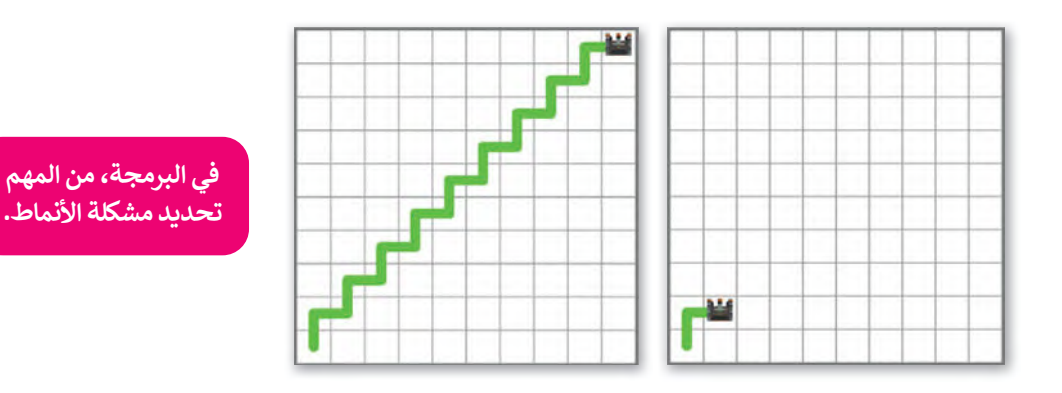

ًعليك برمجة روبوت الواقع الافتراضي ليتحرك وبرسم خطًا متعرجًا لخطوة واحدة، ثم اختبر البرنامج في ملعب **شبكة خريطة**. ً

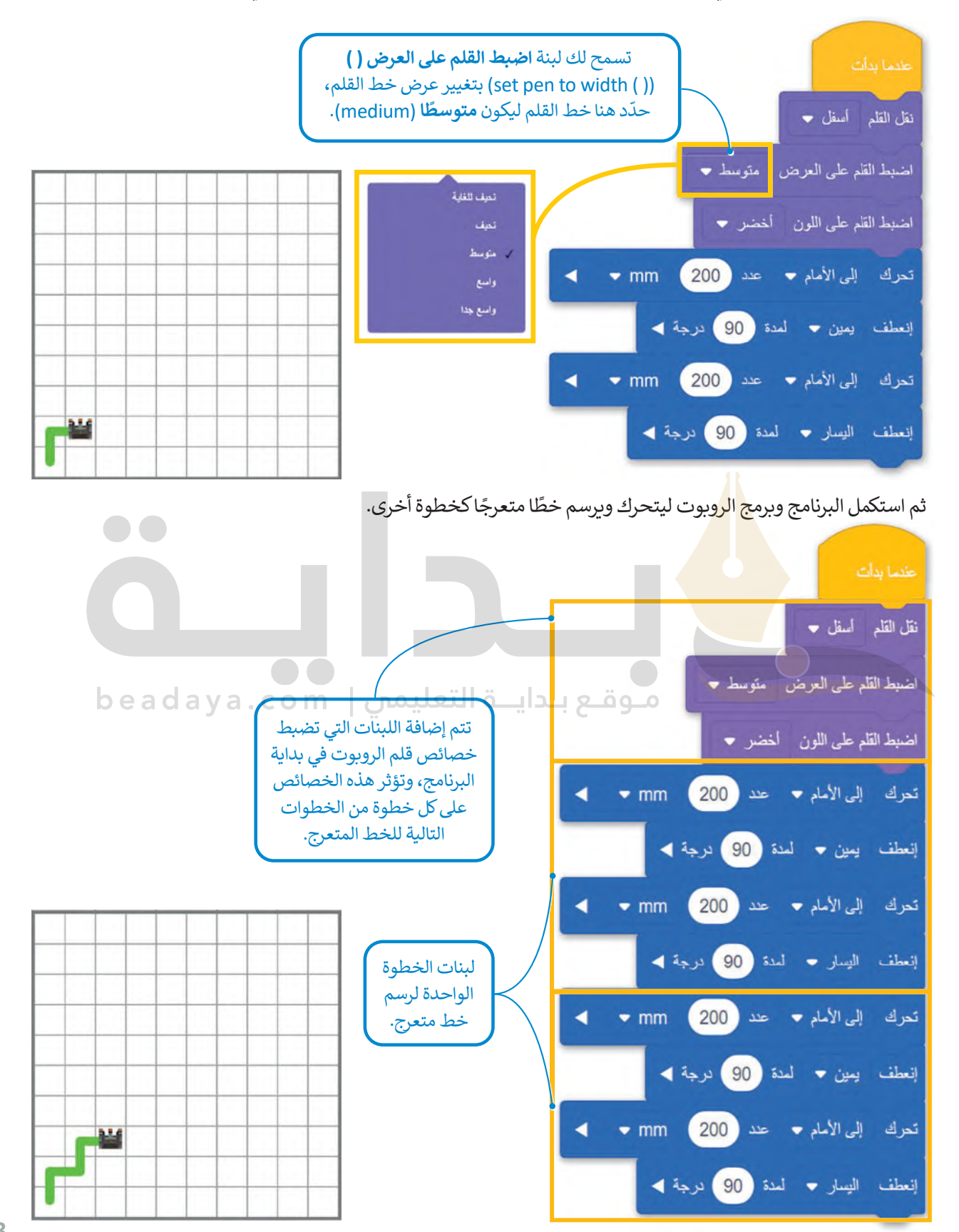

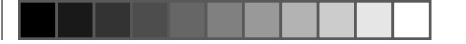

#### **عناصر البرمجة الجديدة (blocks My (**

في فيكس كود في آر �سمى وحدة البرنامج باسم **عنصر برمجة جديد** (block My )وهي مجموعة من اللبنات باسم محدد يمكن ًتضمينها في البرنامج كلبنة واحدة. ويعد إنشاء واستخدام **عناصر البرمجة الجديدة (**My blocks) أمرًا قيمًا عندما يتكون البرنامج من مهام متكررة، فباستخدامها يمكن تطوير البرنامج دون الحاجة إلى إعادة إنشاء نفس ال�سلسل من اللبنات عدة مرات، كما يمكنك استخدام فئة محددة من اللبنات إلنشاء وتخزين اللبنات داخل عنصر البرمجة الجديد في فيكس كود في آر.

#### **إنشاء عنصر البرمجة الجديد**

.<br>بدلًا من الاستمرار في تكرار تسلسل اللبنات الذي ينتج عنه خط متعرج في الخطوة الثالثة، يمكنك تجميع اللبنات المتكررة في لبنة واحدة وهي **عنصر برمجة جديد** ثم يمكنك استخدام هذە اللبنة الواحدة فقط في برنامجك.

## **إلنشاء عنصر برمجة جديد:**

- > اضغط على فئة **عناصر برمجة جديدة (My Blocks)، ◘** ثم اضغط على **<sup>2</sup>** .)Make a Block( **عنصر إنشاء**
	- > اكتب اسمًا لعنصر البرمجة الجديد، <sup>3</sup> ثم اضغط على **موافق (OK)**. <sup>4</sup> ً

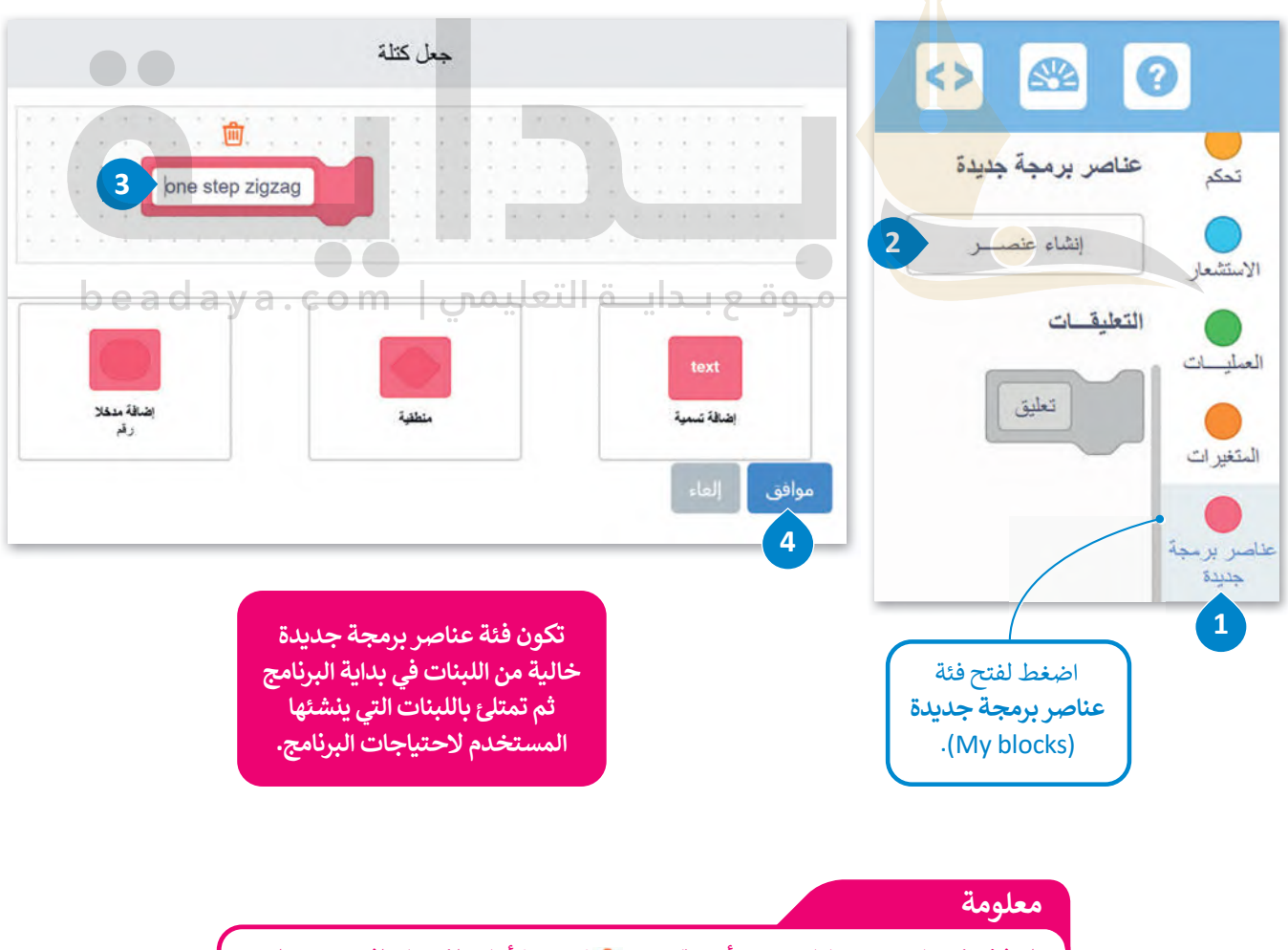

[بعد إنشاء عنصر البرمجة الجديد، يتم إنشاء لبنة جديدة باسم لبنة](https://beadaya.com/) **تع�يف** )Definition )ويظهر هذا االسم المحدد في منطقة البرمجة، وبتم أيضًا تخزبن لبنة بنفس الاسم في فئة **عناصر برمجة جديدة**.

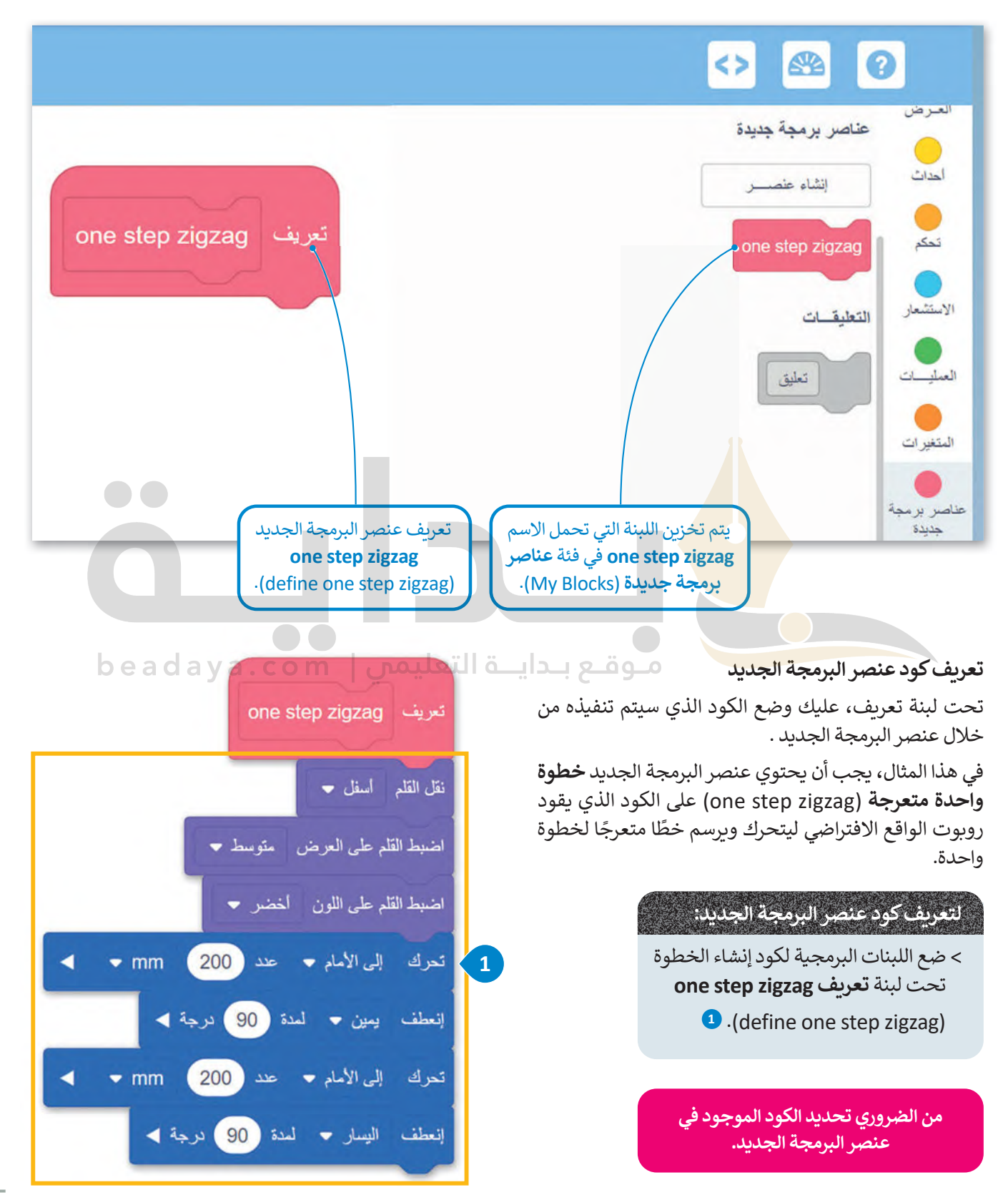

**استخدم عنصر البرمجة الجديد إلنشاء البرامج**

أنشئ برنامجًا يتحرك فيه روبوت الواقع الافتراضي بخطوة متعرجة باستخدام عنصر البرمجة الجديد.

**لاستخدام عنصر البرمجة الجديد zigzag step one:**

**<sup>1</sup>** اضغط على عنصر البرمجة > حدد فئة **عناصر برمجة جديدة** )blocks My)، **<sup>2</sup>** وضعها بعد لبنة **عندما بدأت** )started when). **<sup>3</sup>** ،**one step zigzag** الجديد

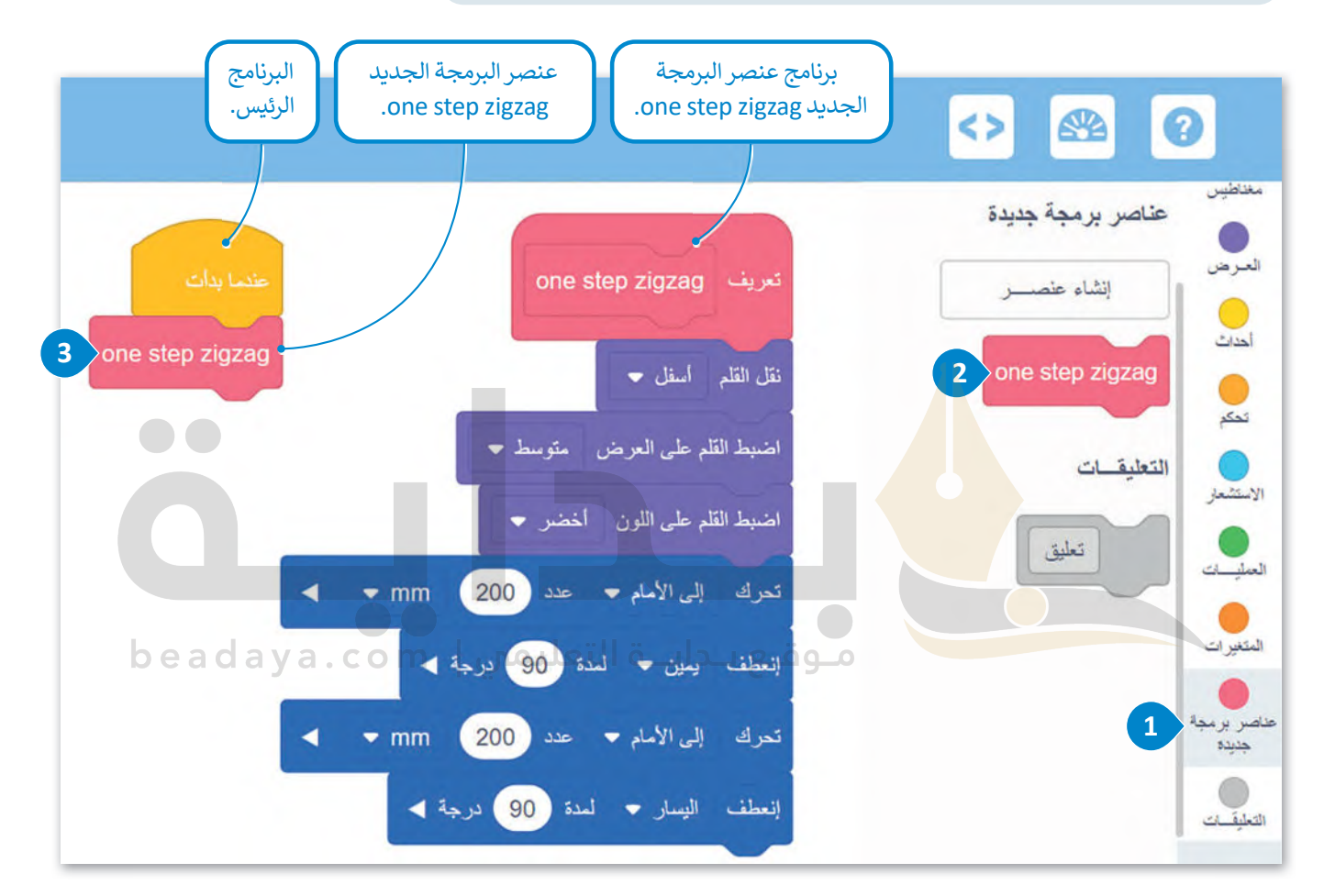

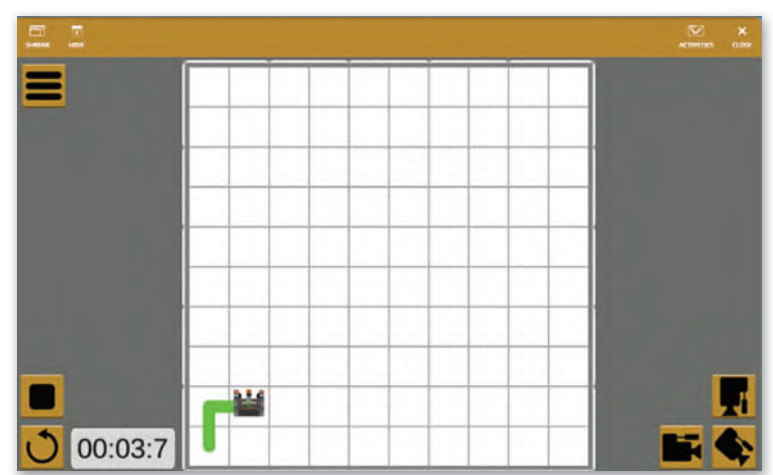

الآن، أنشئ البرنامج الذي سيوجه روبوت الواقع الافتراضي ليتحرك وبرسم تسع خطوات بخط متعرج. هذا يعني أنّ عليك استخدام ֧֖֖֖֖֖֖֖֖֖֧֚֚֚֚֚֚֚֚֚֚֝<u>֚</u> عنصر البرمجة الجديد one step zigzag تسع مرات. كما رأيت سابقًا ستستخدم عنصر البرمجة الجديد في البرنامج الرئيس كلبنة مشتركة.

#### **إلنشاء البرنامج:**

> اضغط على فئة **تحكم (**Control)، ◘ واختر لبنة **تكرار ( ) مرة** (repeat ( ) times)، ◘ ثم ضعها في البرنامج الرئيس. 3 **4** > اضبط المرات على **.9**

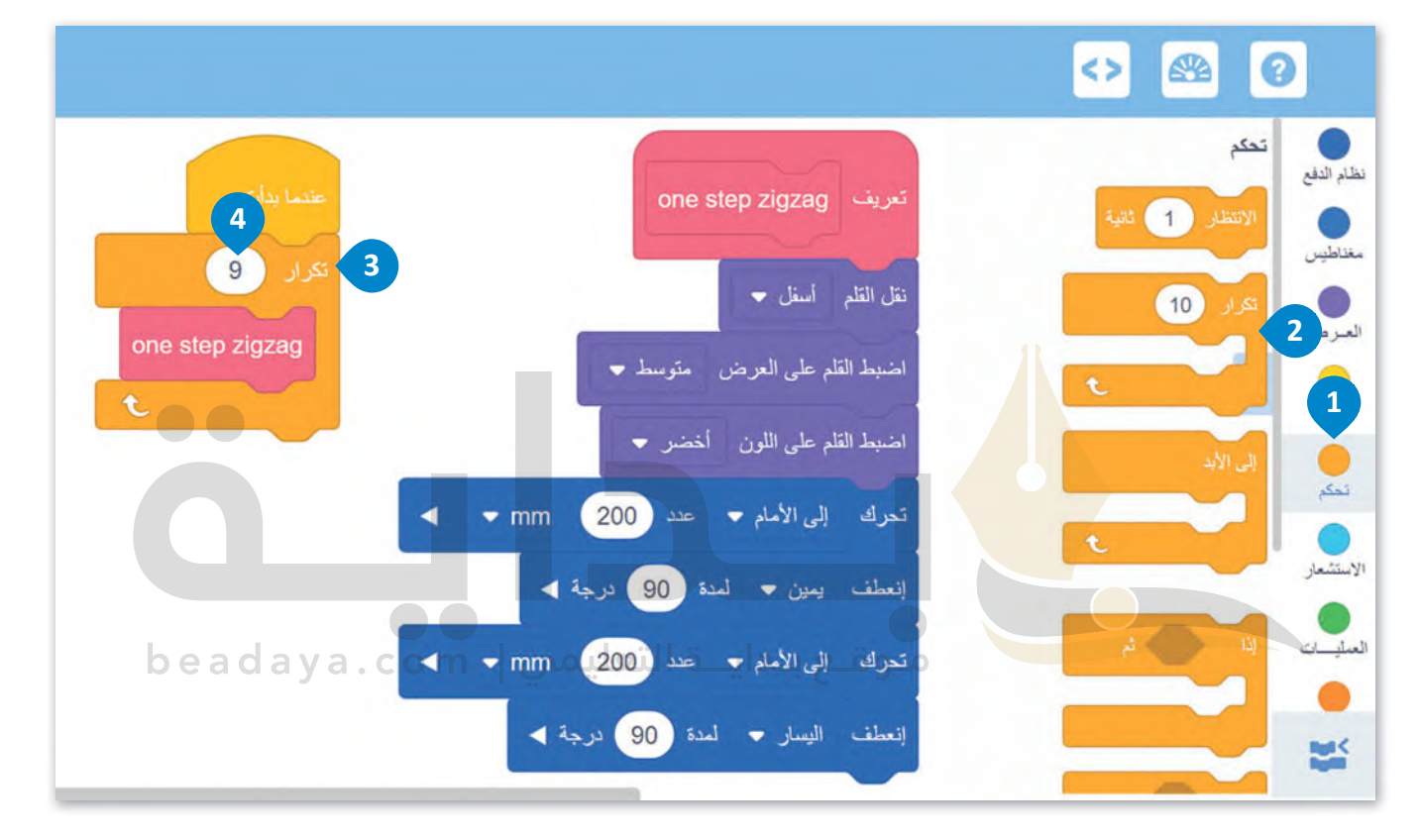

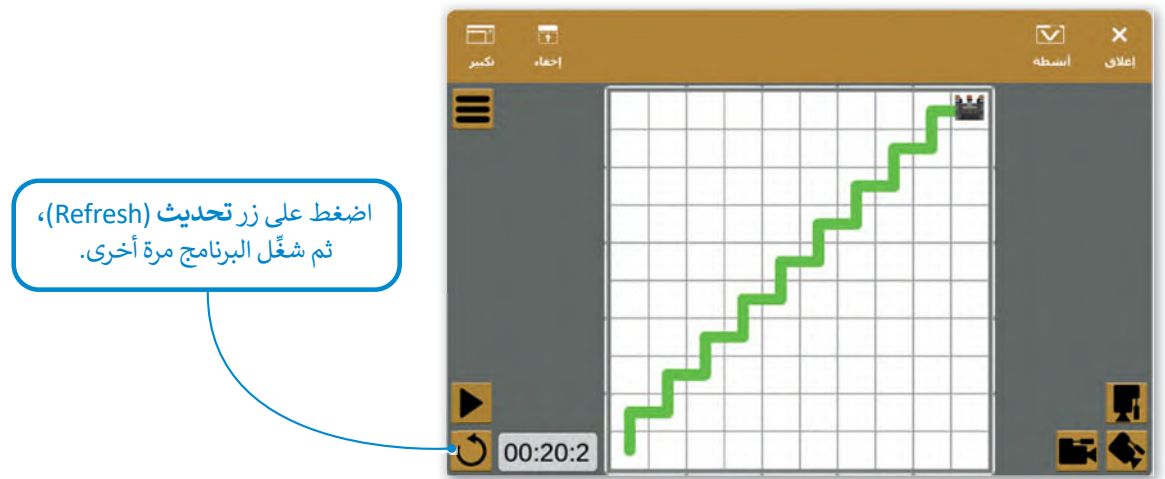

### **مثال :2 رسم ش�ل زهرة**

ستعملٍ على مثالٍ أكثر تقدمًا. أنشئ شكل زهرة كما في الصورة التالية. لإنشاء شكل الزهرة في ملعب ا**لفن قماش (Art Canvas)** ستخس علي سانٍ ، على ستاها. اسلي سنن رسره سا عي الصورة التالية. ﴿ ستاء سنن الزهرة في سننت ا**حل عليه الله الزهرة، عليك أن**<br>عليك أولًا معرفة أن شكل الزهرة يتكون من 12 بتلة متطابقة تتداخل جزئيًا مع بعضها. من أجل برمجة الروبوت [تبدأ بتطوير كود لرسم البتلة الواحدة، ثم إنشاء عنصر البرمجة الجديد الذي يحتوي على هذا ال�ود.](https://beadaya.com/)

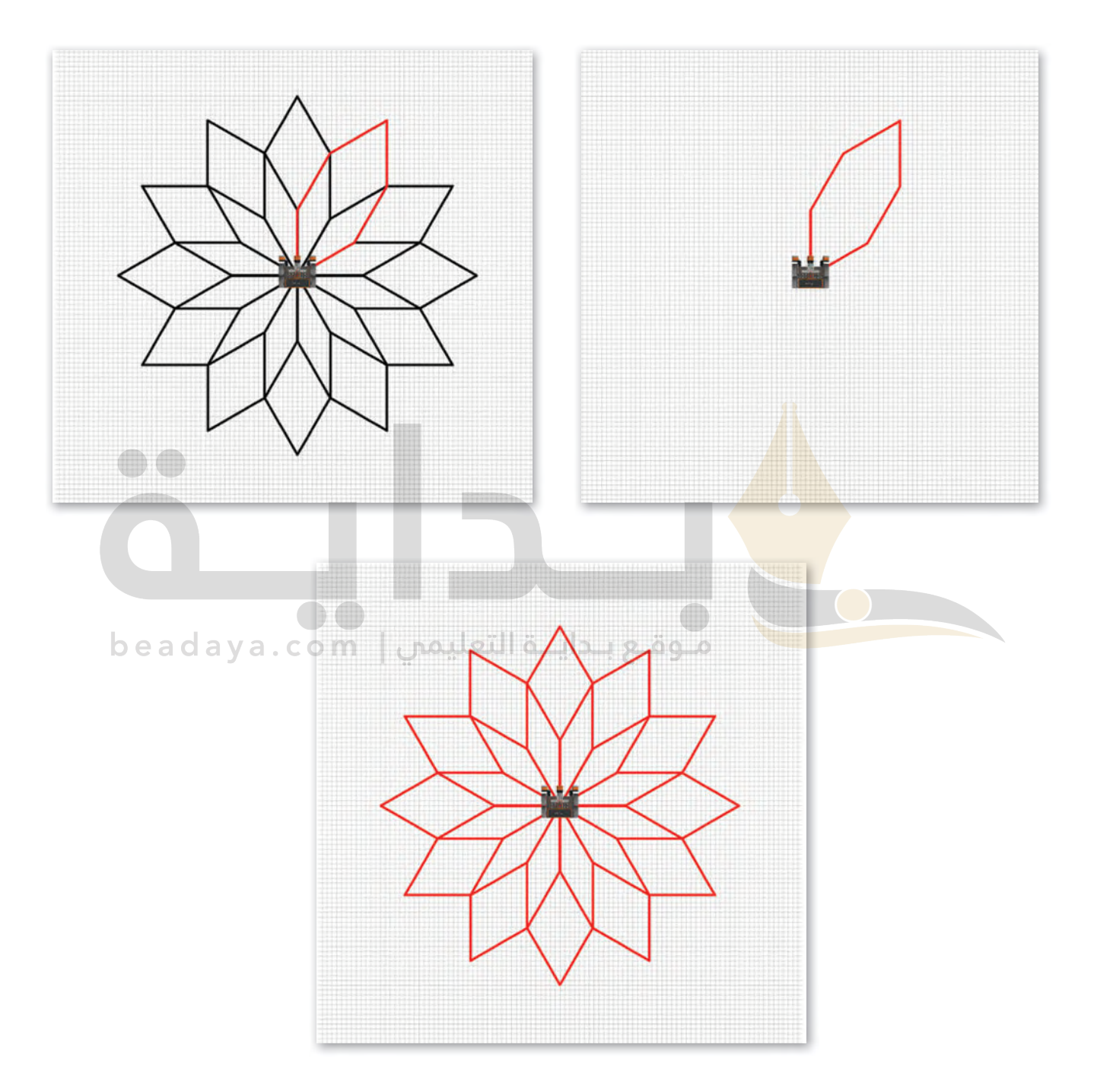

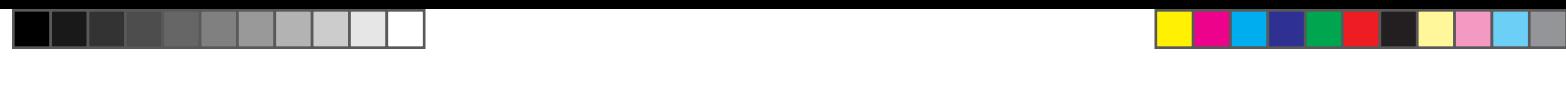

[عليك برمجة روبوت الواقع االفتراضي ليرسم بتلة واحدة في ملعب](https://beadaya.com/) **الفن قماش** (Canvas Art)، ثم اتبع الخطوات إلنشاء **عنصر البرمجة الجديد Petal.**

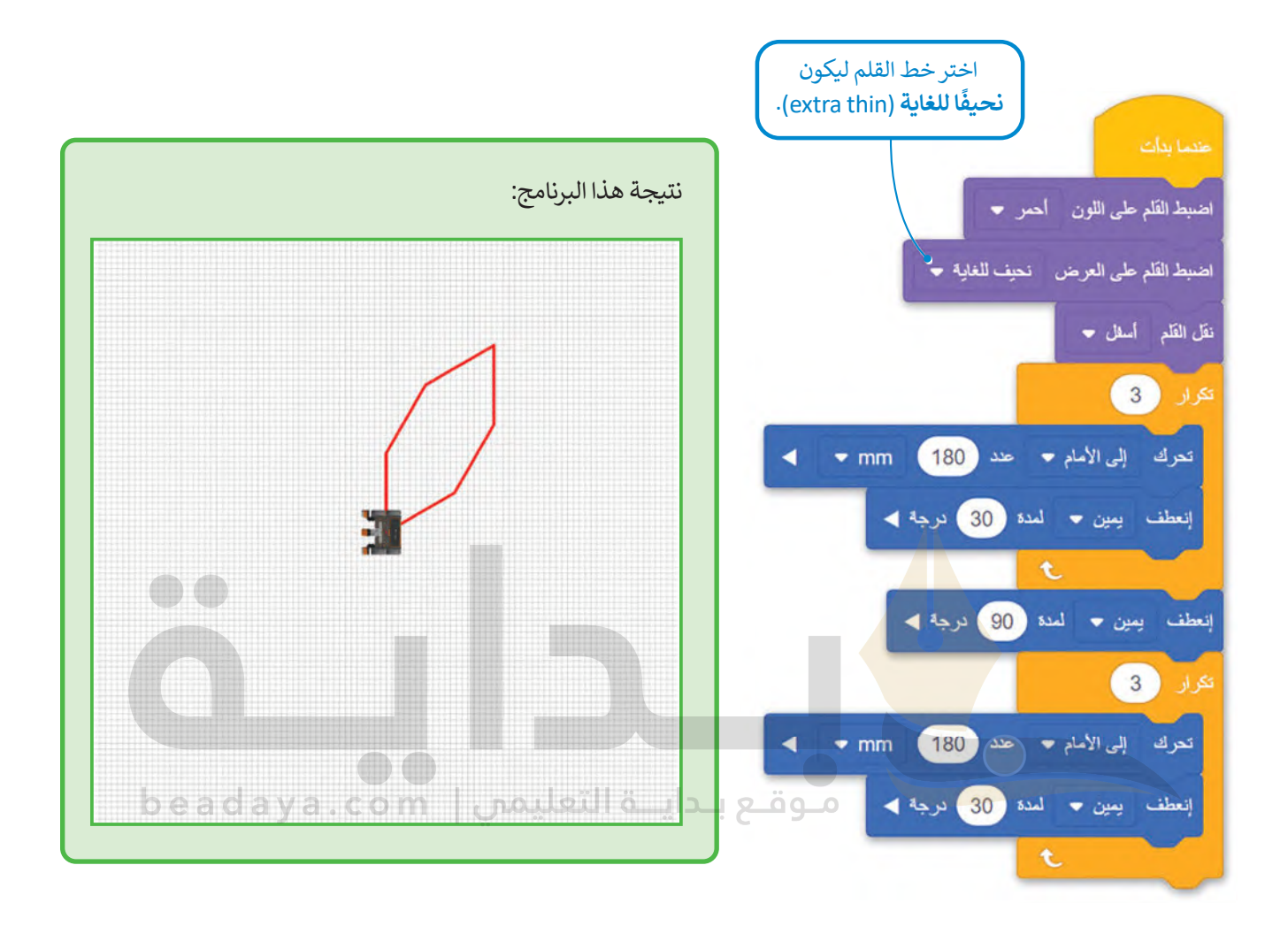

#### **معلومة**

لتحديد مجموعة اللبنات التي يتكون منها **عنصر**  لتحديد مجسوعة التبدت التي يتحون سها <del>حسر</del><br>ا**لبرمجة الجديد**، عليك أولًا تحديد الأنماط التي يتم تكرارها في الخوارزمية التي تحل المشكلة.

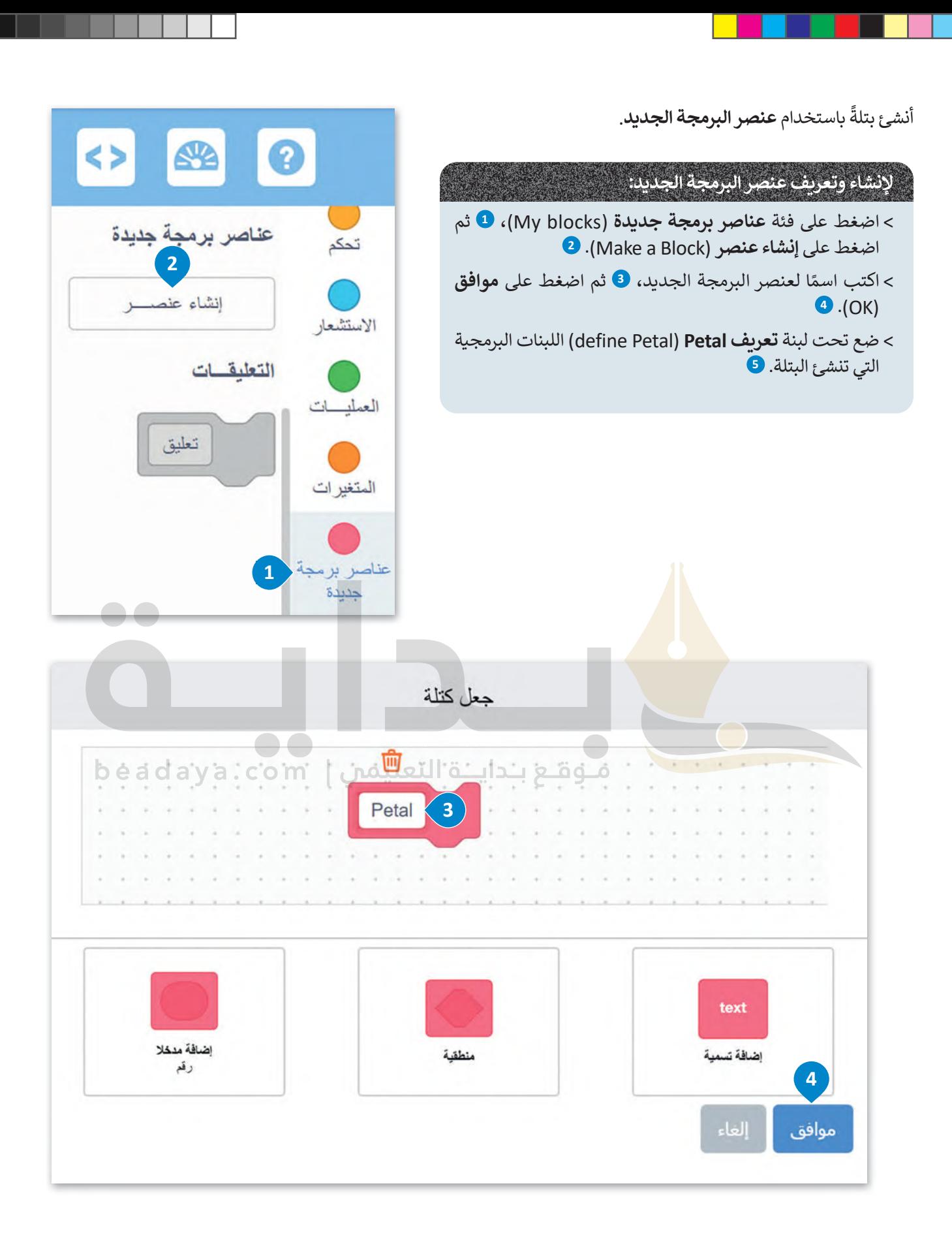

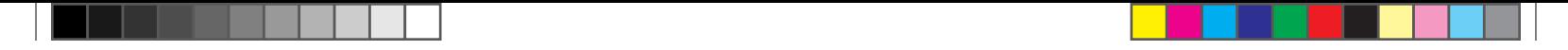

الآن، يمكنك رؤية لبنة **تعريف Petal** [في منطقة البرمجة، ويتم أيض](https://beadaya.com/)ًا تخزين **عنصر البرمجة الجديد My** Block Petal) **Petal**) في فئة **عناصر برمجة جديدة** )blocks My).

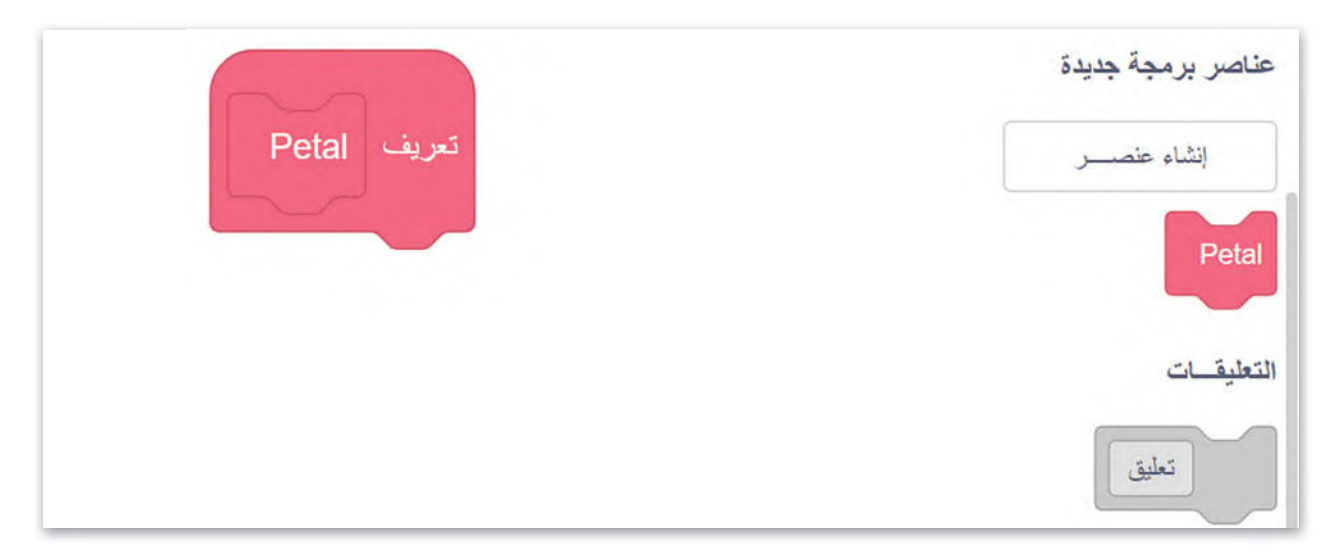

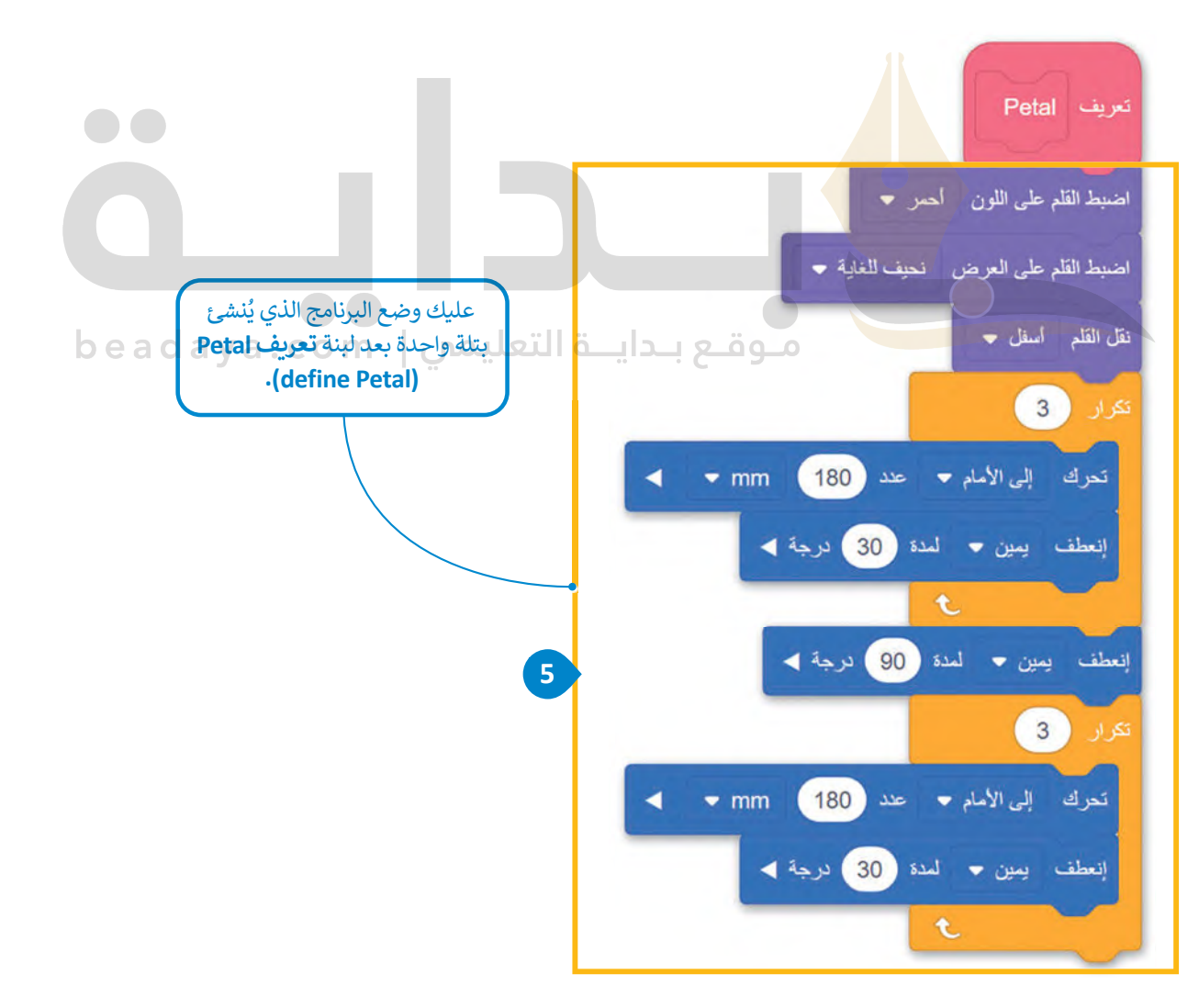

**استخدام عنصر البرمجة الجديد إلنشاء البرامج**

الآن، ستنشئ برنامجً [ا يتحرك فيه روبوت الواقع االفتراضي ويرسم البتلة، باستخدام](https://beadaya.com/) **عنصر البرمجة الجديد Petal**.

#### **ٍ إلنشاء بتلة باستخدام عنصر البرمجة الجديد:**

> من فئة **عناصر برمجة جديدة (**My blocks)، ◘ اضغط على برنامج **عنصر البرمجة الجديد Petal <sup>2</sup>** وأفلتها بعد لبنة **عندما بدأت** (started when). **<sup>3</sup>** ،)My Block Petal)

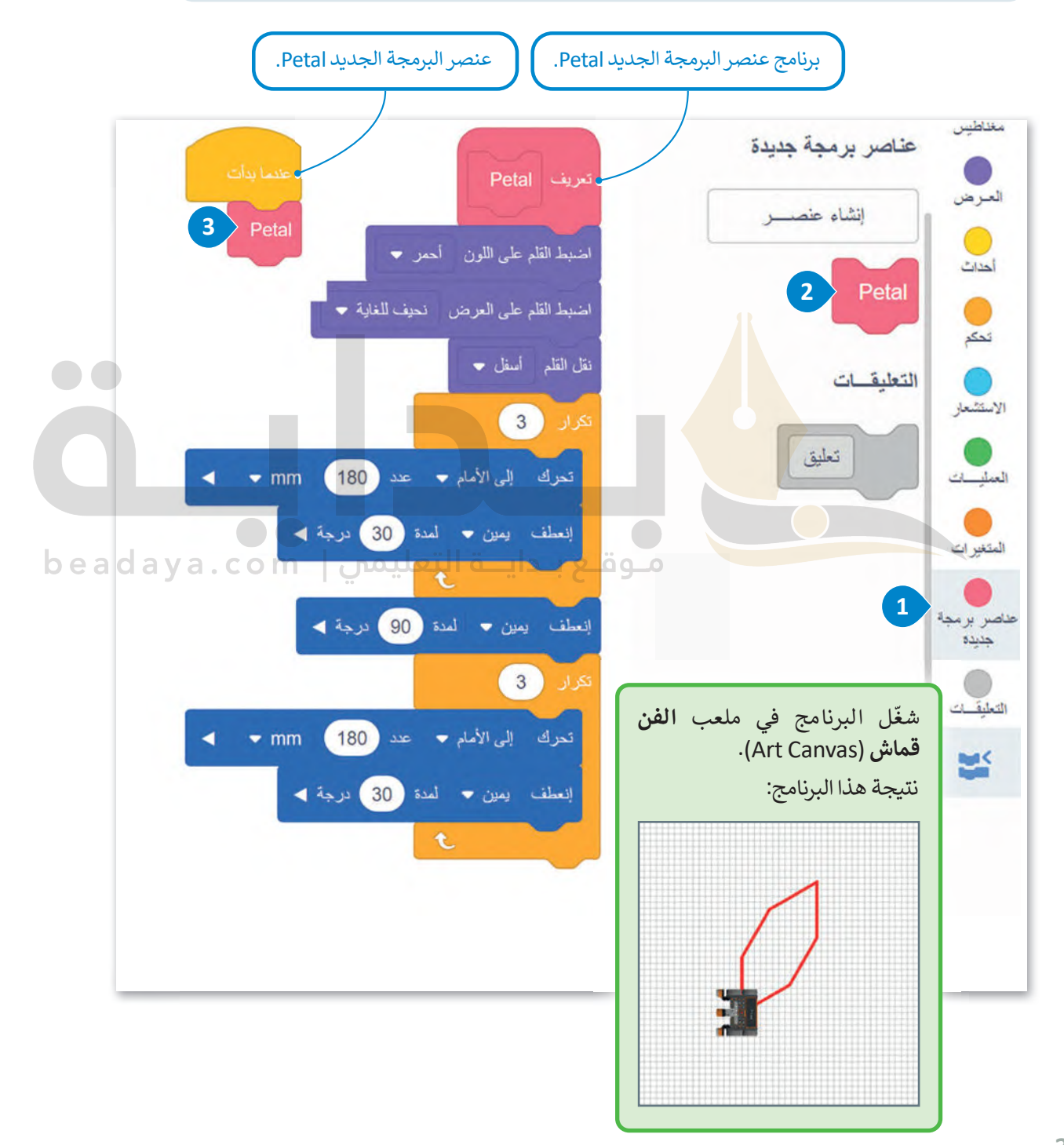

تحتوي البتلة التي أنشأتها على ستة جوانب متساوية يتم ترتيب كل منها في مكان معين ويبلغ طولها 180 مليمتر. لذلك، فإن البتلة لها حجم قياسي.

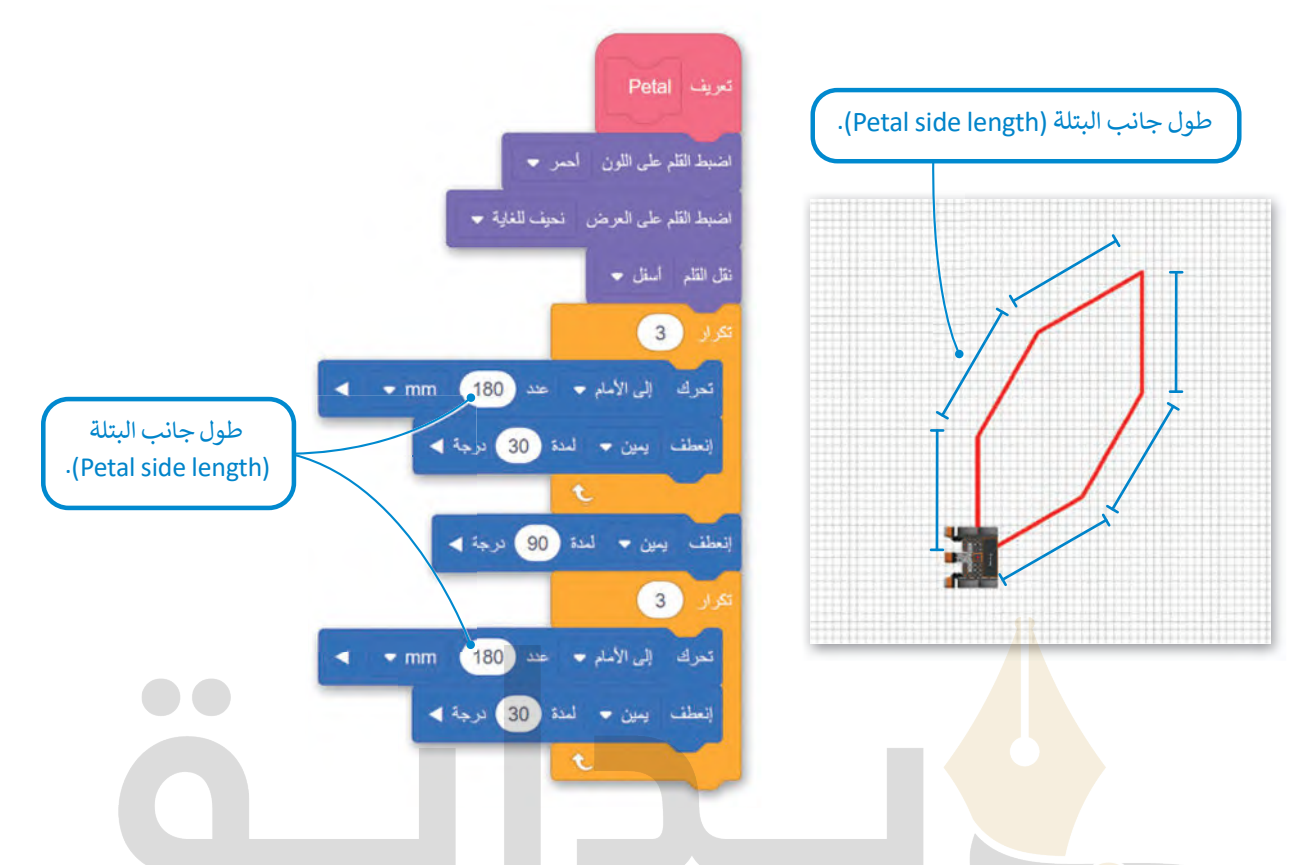

إذا كنت تستخدم برنامج Pe<mark>tal</mark> عدة مرات لإنشاء زهرة، فسيكون لهذه الزهرة أيضًا حجم معين. حجم الزهرة التي يمكنك إنشاؤها ثابت ا. ًا؛ ألن حجم البتلة ثابت أيض ً حالي beadaya.com | موقع بـدايــة التعليمي

ً ا على إنشاء العديد من البتالت والزهور ذات الحجم ال�بير، باستخدام برنامج **عنصر البرمجة الجديد Petal**، يجب عليك لتكون قادر تزويدە بالقدرة على قبول **معامالت اإلدخال** )Parameters Input )المختلفة **كطول جانبي** )length side). للقيام بذلك، يجب عليك إنشاء معامل إدخال رقمي في برنامج **عنصر البرمجة الجديد Petal** في مكان القيمة الرقمية القياسية لطول جوانبها.

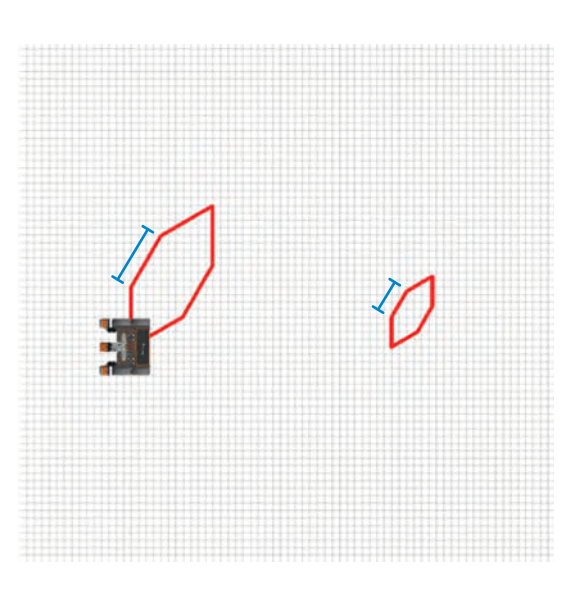

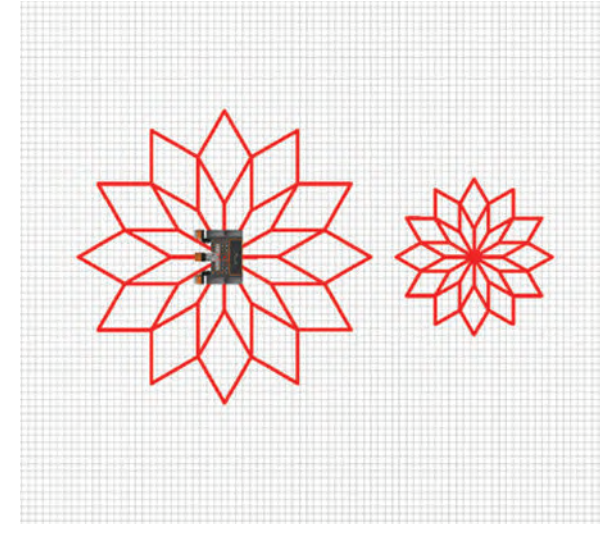

#### **المعامالت (Parameters(**

لالستفادة من ميزة البرمجة التركي�ية، عليك إضافة **معامالت اإلدخال** )Parameters Input )في **وحدات البرامج** (Programs Module). تعمل **المعامالت** )Parameters )كمتغيرات داخل عنصر البرمجة الجديد باستخدام معامل ر (woodne 1 10grams). تحمل المتحدد للتابع الله المستورات تأمل عظير البرندب البرنجية المستحدة من مشكلة.<br>إدخال واحد أو أكثر بدلًا من القيم الثابتة في وحدات البرامج، يمكنك إنشاء وحدات قابلة للتأقلم على أكثر من مشكلة.

ًعلى سبيل المثال، إذا أنشأت عنصر برمجة جديدة الذي ينشئ مربعًا ويحتوي على **معامل إدخال رقمي** (parameter input numeric )طول جانب الم�بـع، فس�تمكن من إنشاء م�بعات مختلفة الحجم، باستخدام نفس التعليمة البرمجية وإعطاء قيم إدخال مختلفة لهذا المعامل.

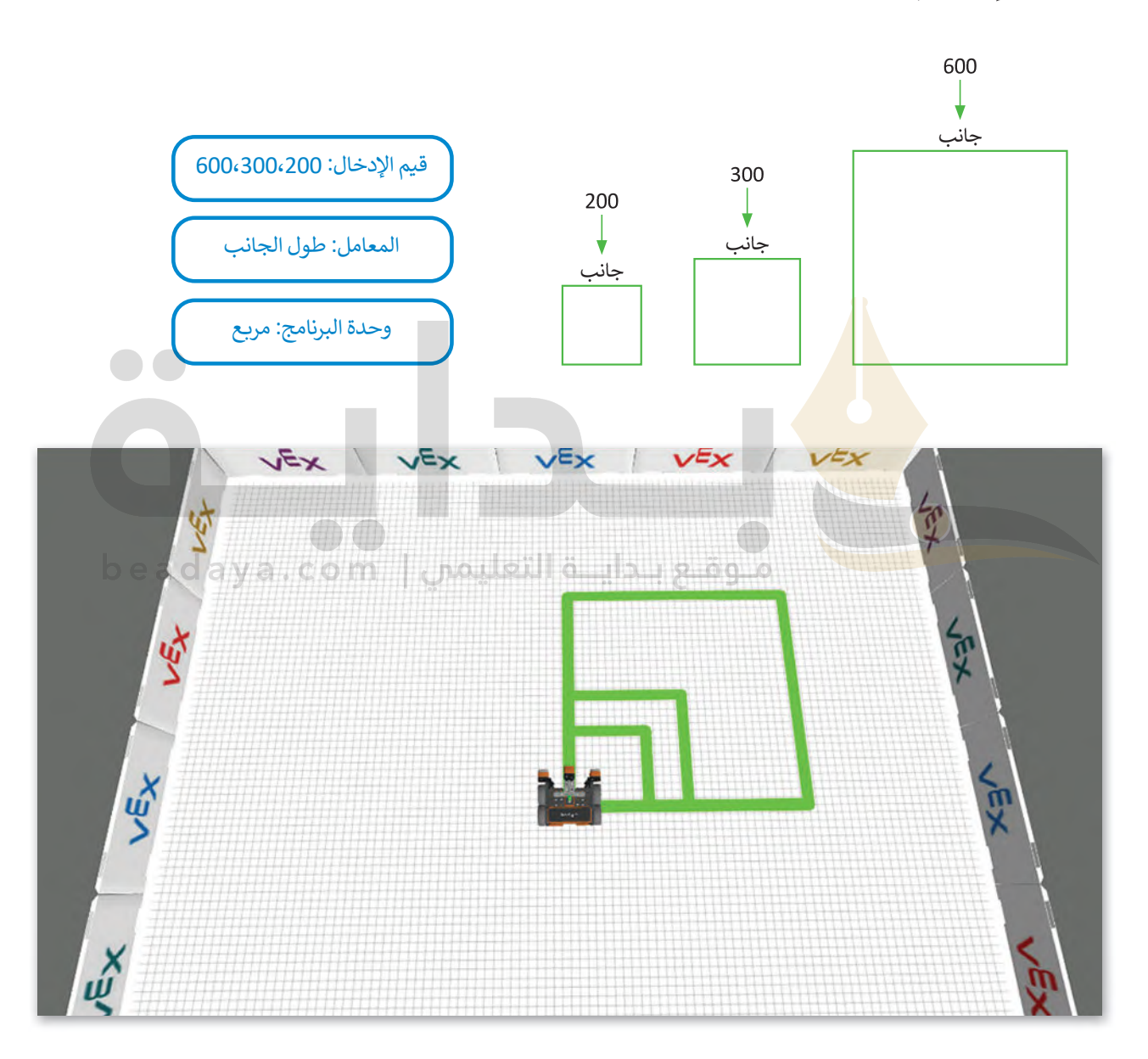

#### **عناصر البرمجة الجديدة مع المعامالت**

في بيئة فيكس كود في آر، يمكنك إضافة معامالت اإلدخال إلى **عناصر البرمجة الجديدة** وتخصيصها. عليك إنشاء معامل واحد أو أكثر ًفي عناصر البرمجة الجديدة وفقًا لحالة المشكلة. عند إنشاء معاملات الإدخال في **عناصر البرمجة الجديدة** لديك خيار تحديد الشكل أو حجم الرسم، والاتجاه الذي يتحرك فيه روبوت الواقع الافتراضي، والمسافة التي يقطعها، وما إلى ذلك. وأخيرًا يمكنك معالجة حالات المشكالت المختلفة بتضمين **عنصر البرمجة الجديد** نفسه في البرنامج الرئ�س عدة مرات، ول�ن مع تمييز قيم اإلدخال التي تعطيها للمعامالت.

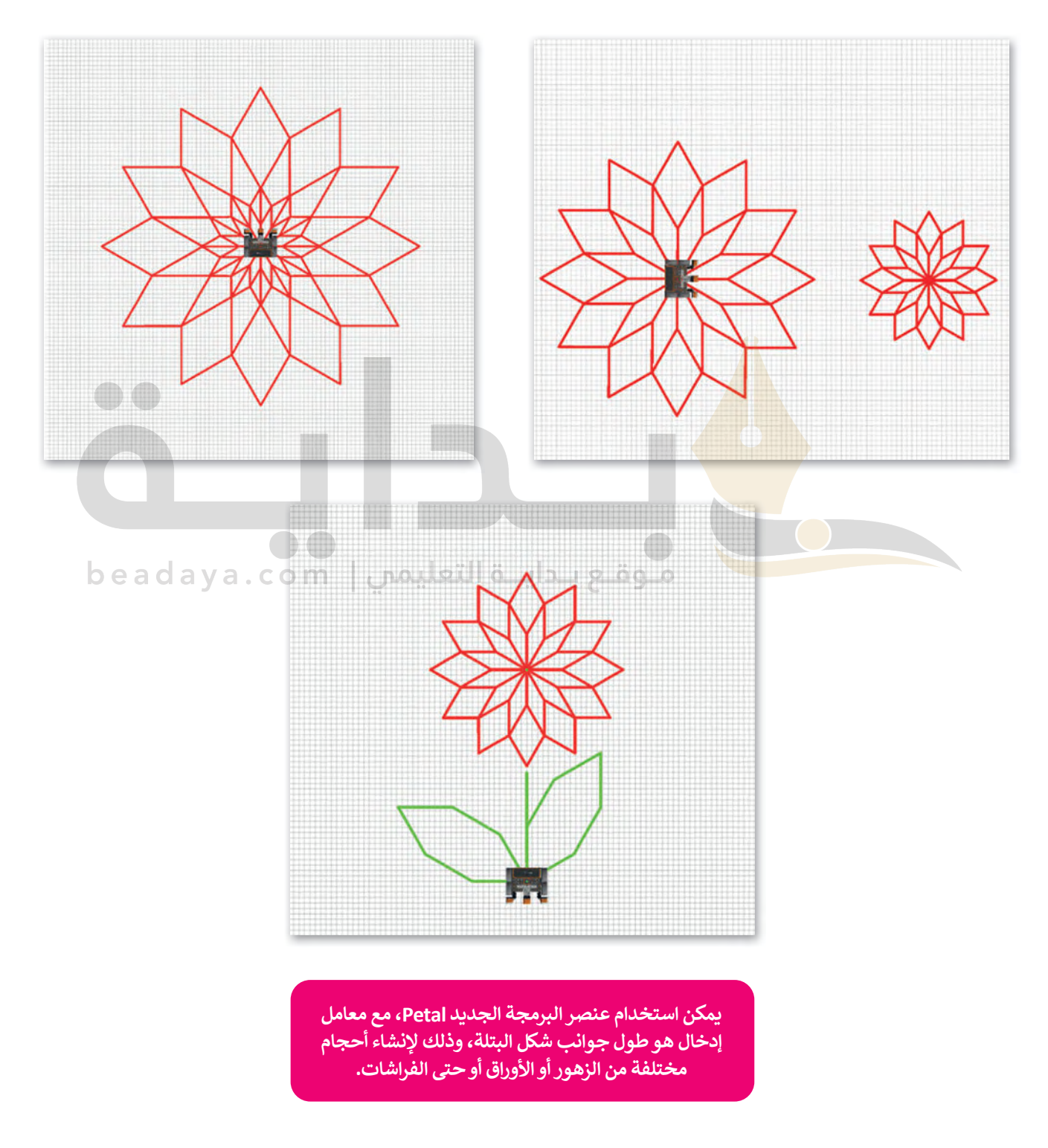

ستنشئ برنامجً [ا يتحرك فيه روبوت الواقع االفتراضي ويرسم زهرة باستخدام برنامج](https://beadaya.com/) **عنصر البرمجة الجديد Petal**، ثم ستضيف **معامل إدخال رقمية** )parameter input numeric )إلى **عنصر البرمجة الجديد Petal**، من أجل إنشاء زهور بأحجام مختلفة.

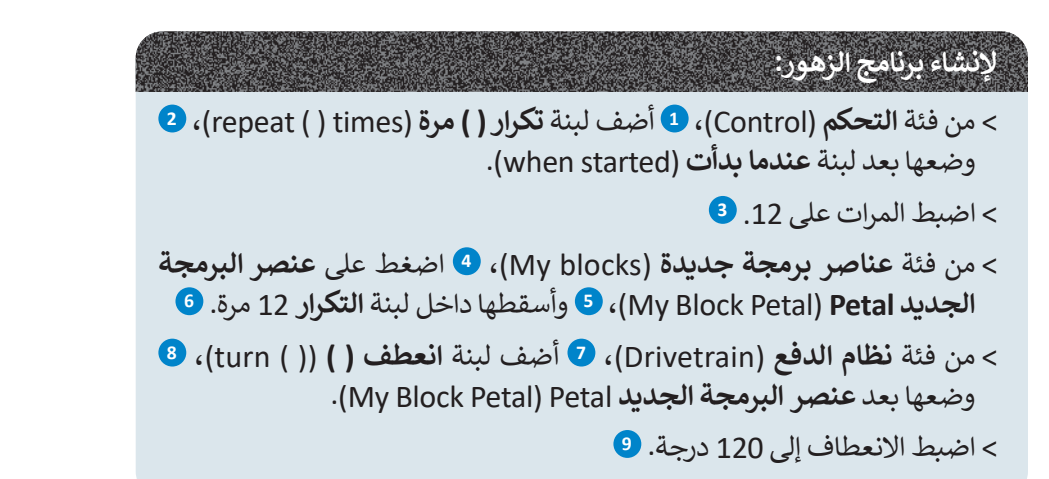

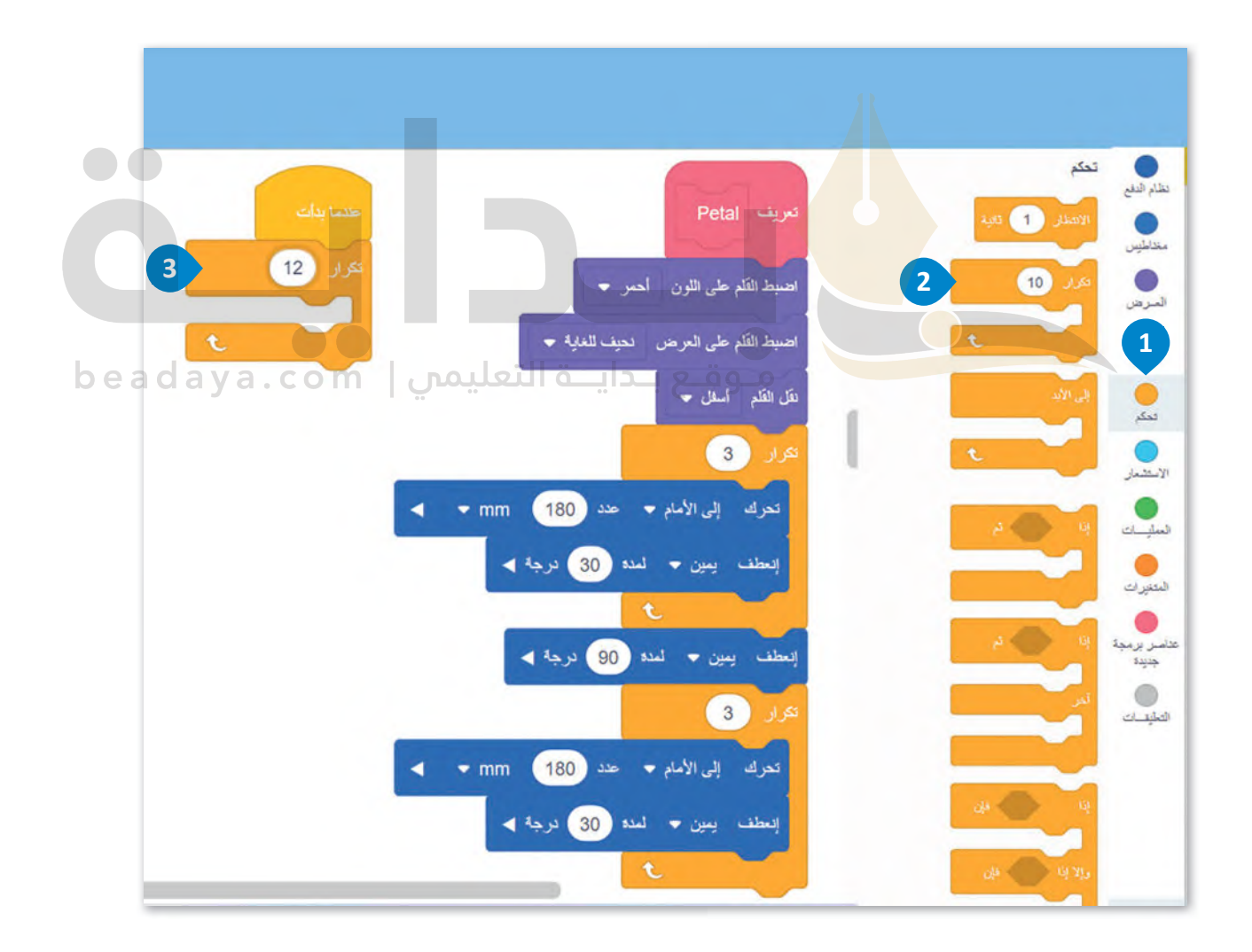

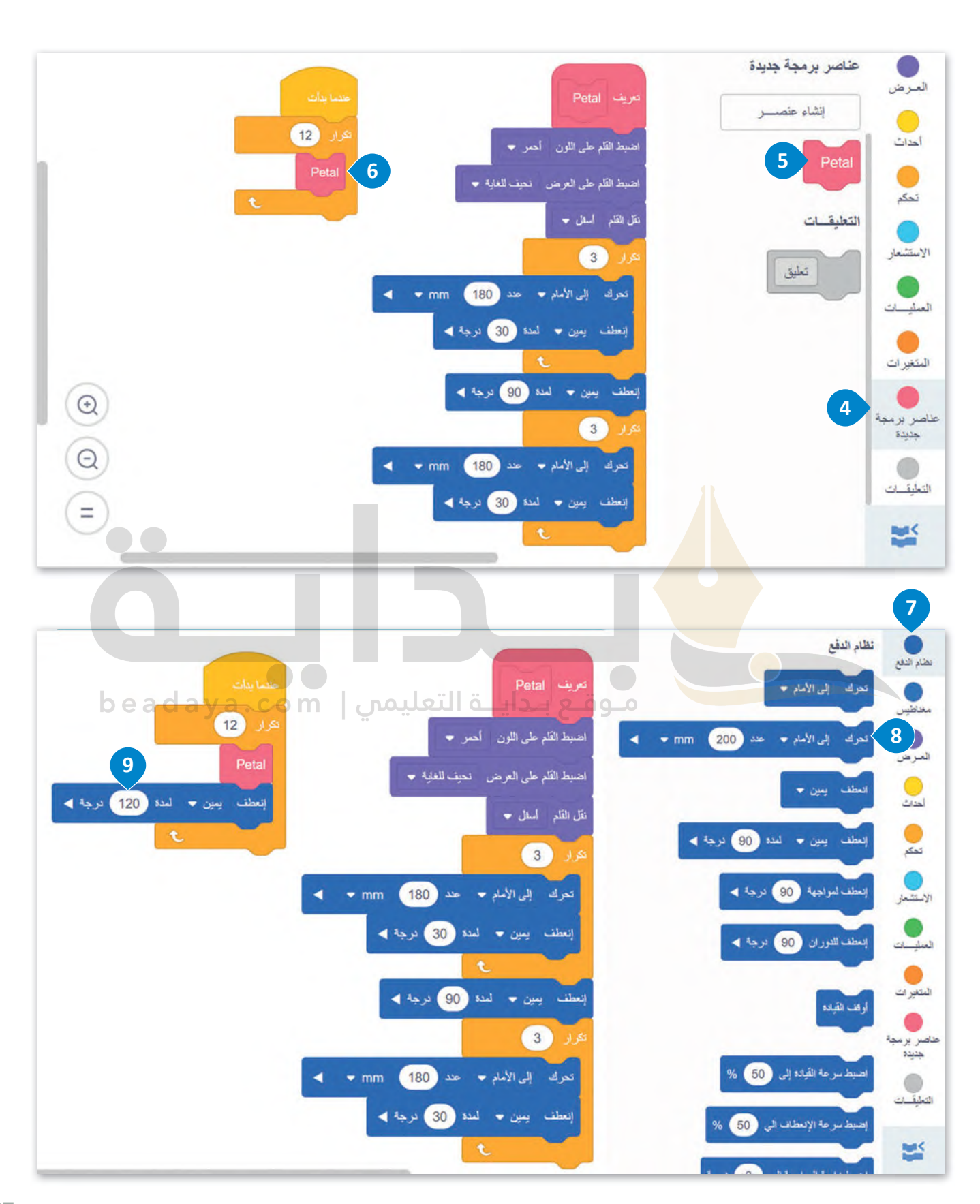

يكرّ ر البرنامج الرئ�س **عنصر البرمجة الجديد Petal** 12 مرة بانعطاف 120 درجة إلى اليمين، وذلك بضبط الروبوت في كل مرة على [الموضع المناسب لبدء رسم البتلة التالية. في كل مرة يتعين على الروبوت رسم بتلة، فإنه ينفذ ال�ود الموجود أسفل لبنة](https://beadaya.com/) **تع�يف** .(define)

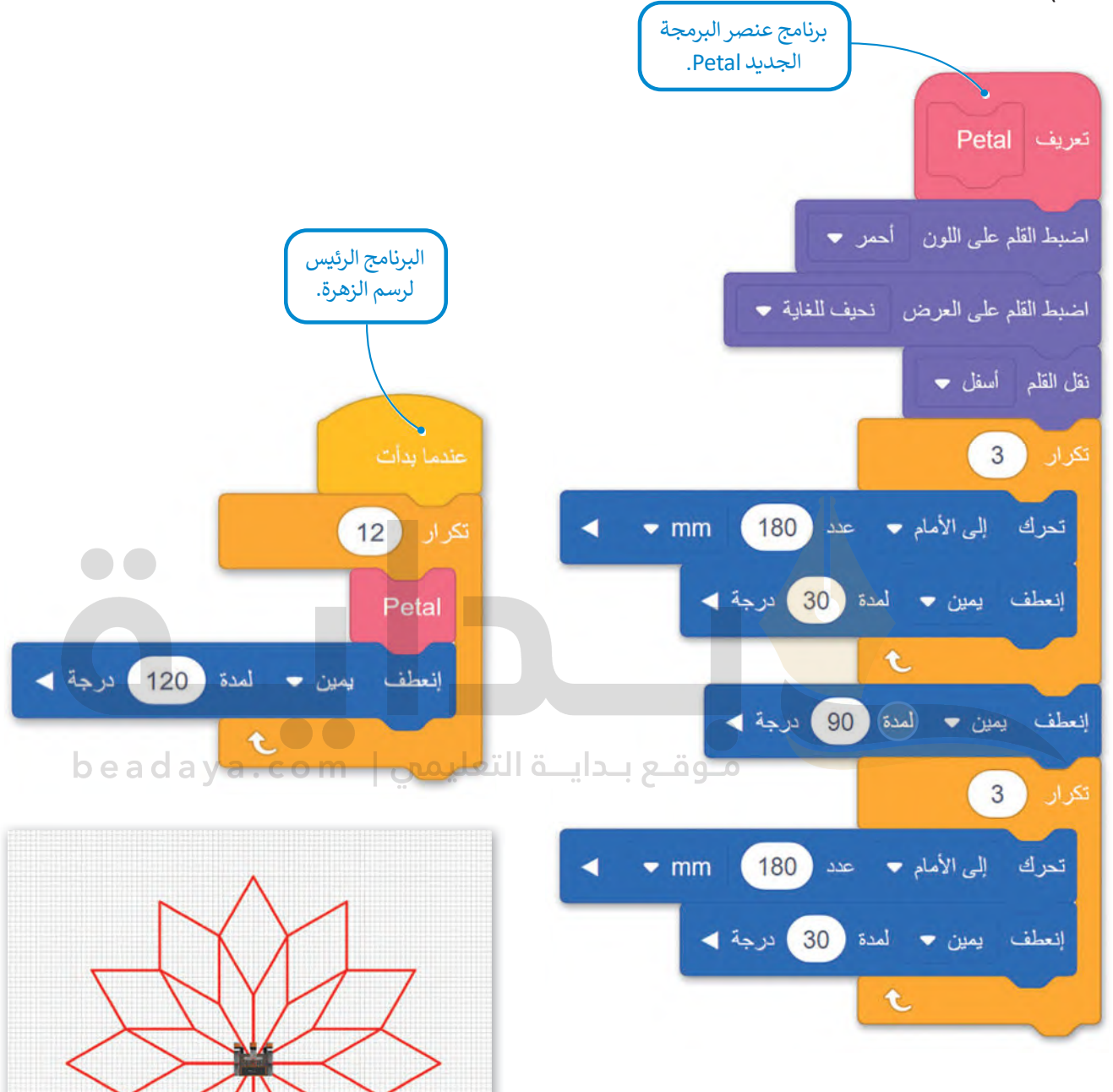

֧֧֦֧֦֧֦֧֚֝֝֜*֚* ش**غّ**ل البرنامج في ملعب ا**لفن قماش (**Art Canvas).

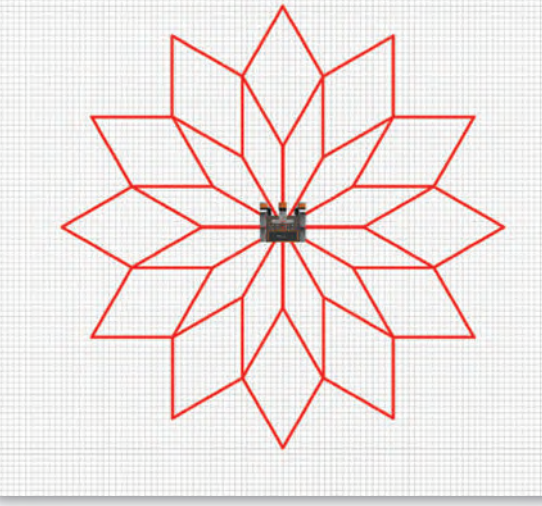

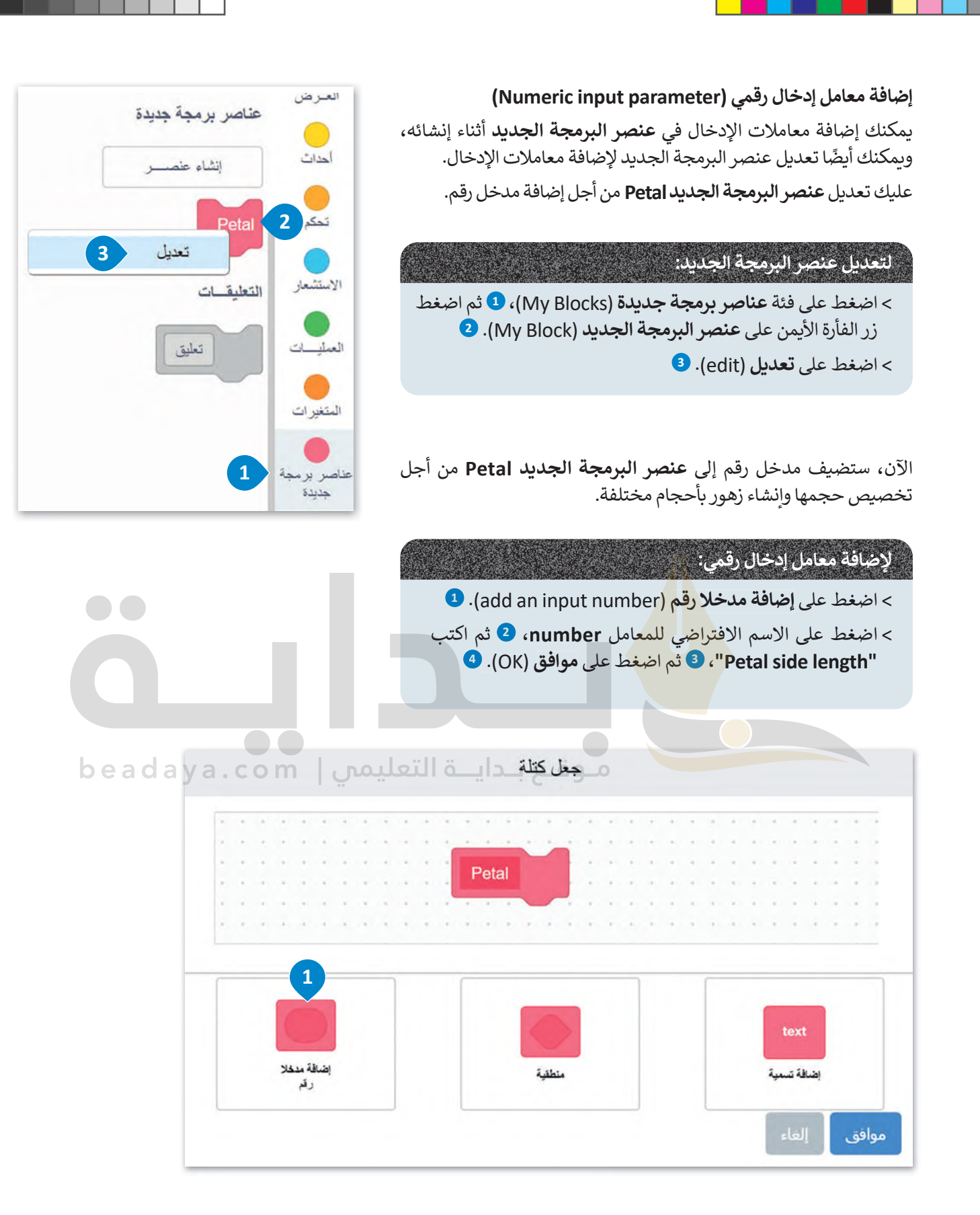

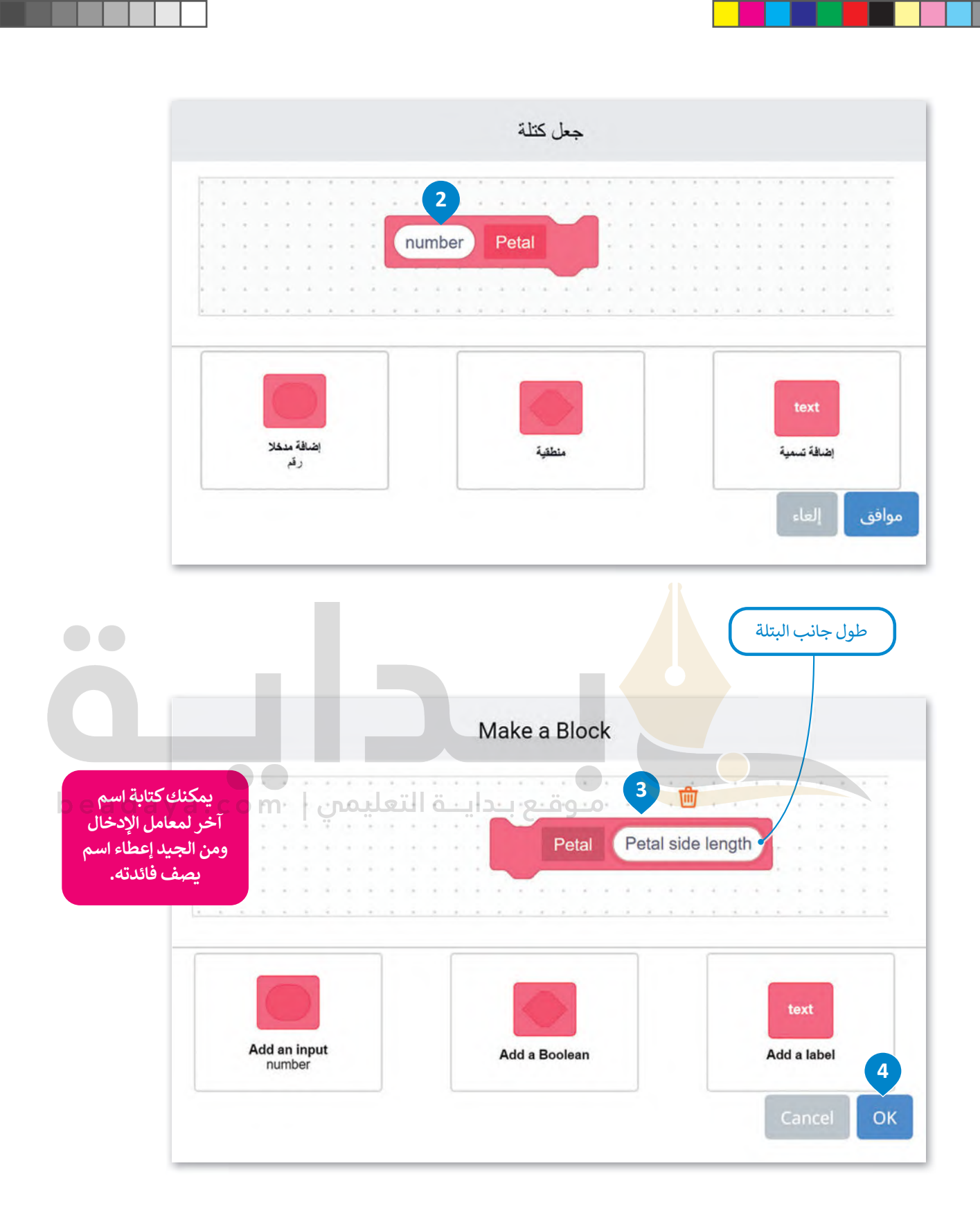

يظهر المعامل **length side Petal** كلبنة عرض متغير في لبنة تع�يف **عنصر البرمجة الجديد Petal.**

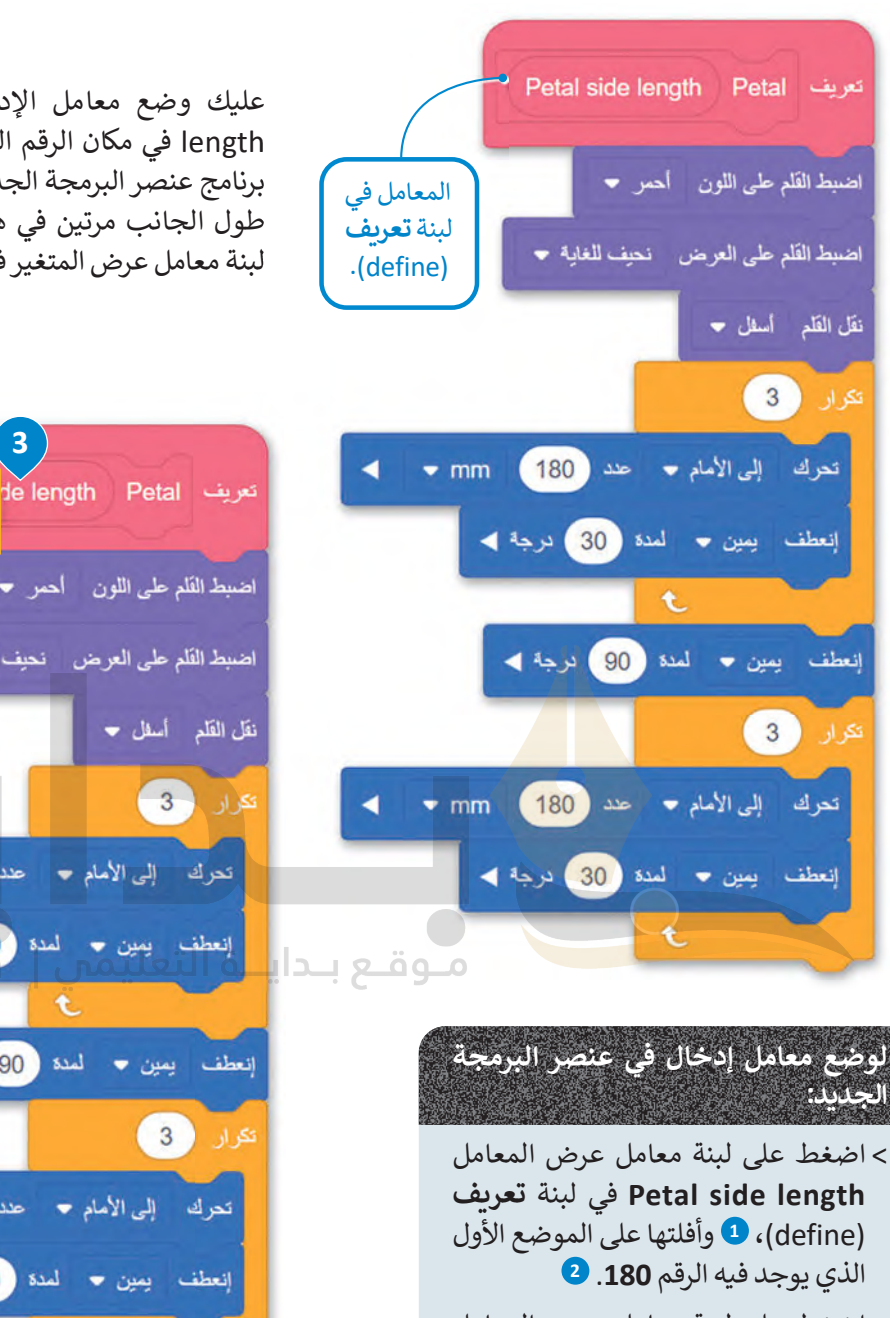

> اضغط على لبنة معامل عرض المعامل **length side Petal** في لبنة **تع�يف**  (define)، <sup>9</sup> وأفلتها على الموضع الثاني **4** الذي يوجد فيه الرقم .**180**

عليك وضع معامل الإدخال Petal side length في مكان الرقم الثابت 180 mm في length برنامج عنصر البرمجة الجديد، ونظرً ا الستخدام طول الجانب مرتين في هذا البرنامج، ستضع لبنة معامل عرض المتغير في كال الموضعين.

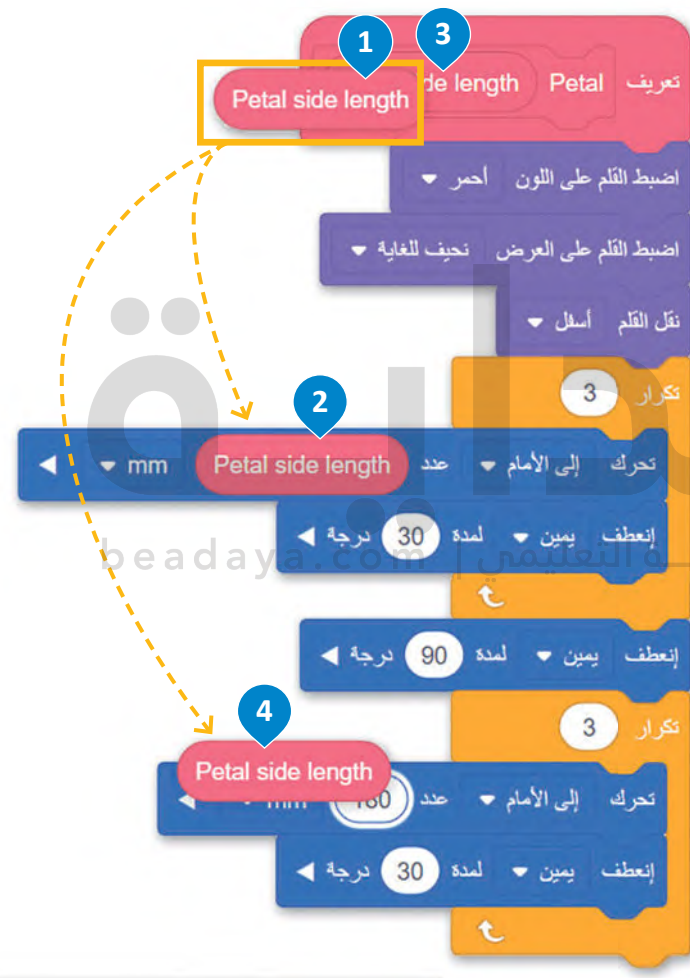

#### **معلومة**

ٍ<br>ٍ يمكنك إنشاء أكثر من مُ[دخل رقمي إلى عنصر البرمجة الجديد باتباع نفس العملية وحسب الحاجة.](https://beadaya.com/) يمكنك أيضًا ملاحظة أن **عنصر البرمجة الجديد Petal** المخزن في فئة **عناصر برمجة جديدة** لديه معامل رقمي بقيمة افتراضية �ساوي .1

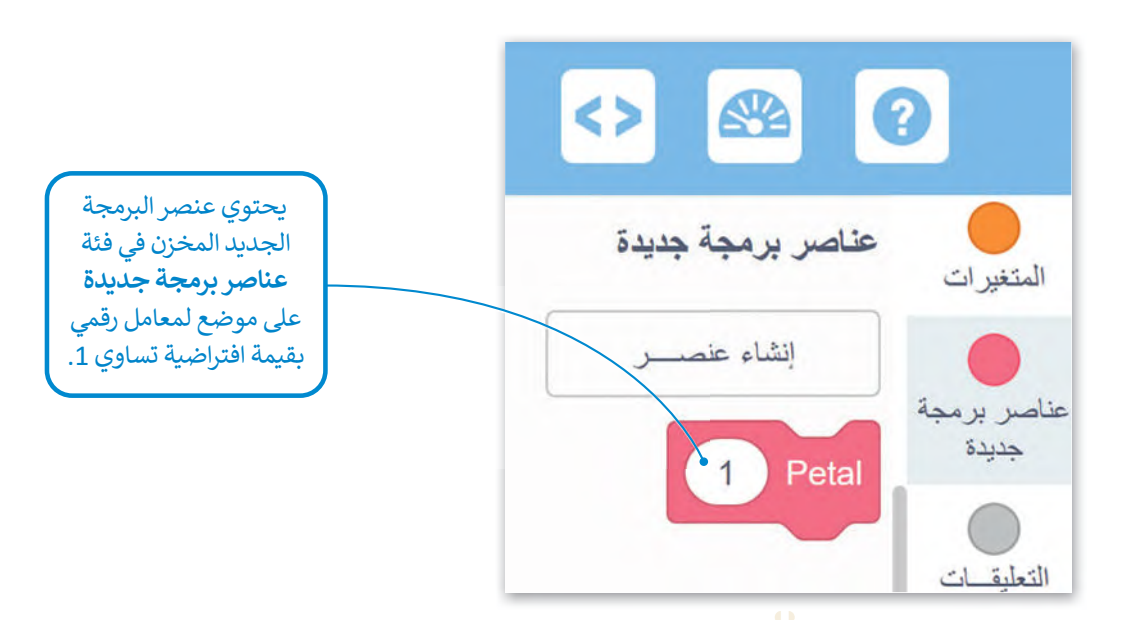

في كل مرة �ستخدم فيها **عنصر البرمجة الجديد Petal** في برامجك يمكنك إدخال الرقم المناسب في هذا المكان من أجل ضبط طول ُجوانب البتلة المكونة لحجم ال<mark>زهرة. عل</mark>ى سبيل المثال، عند ضبط هذا المُدخل على 100، فسيرسم روبوت الواقع الأفتراضي زهرة صغيرة.

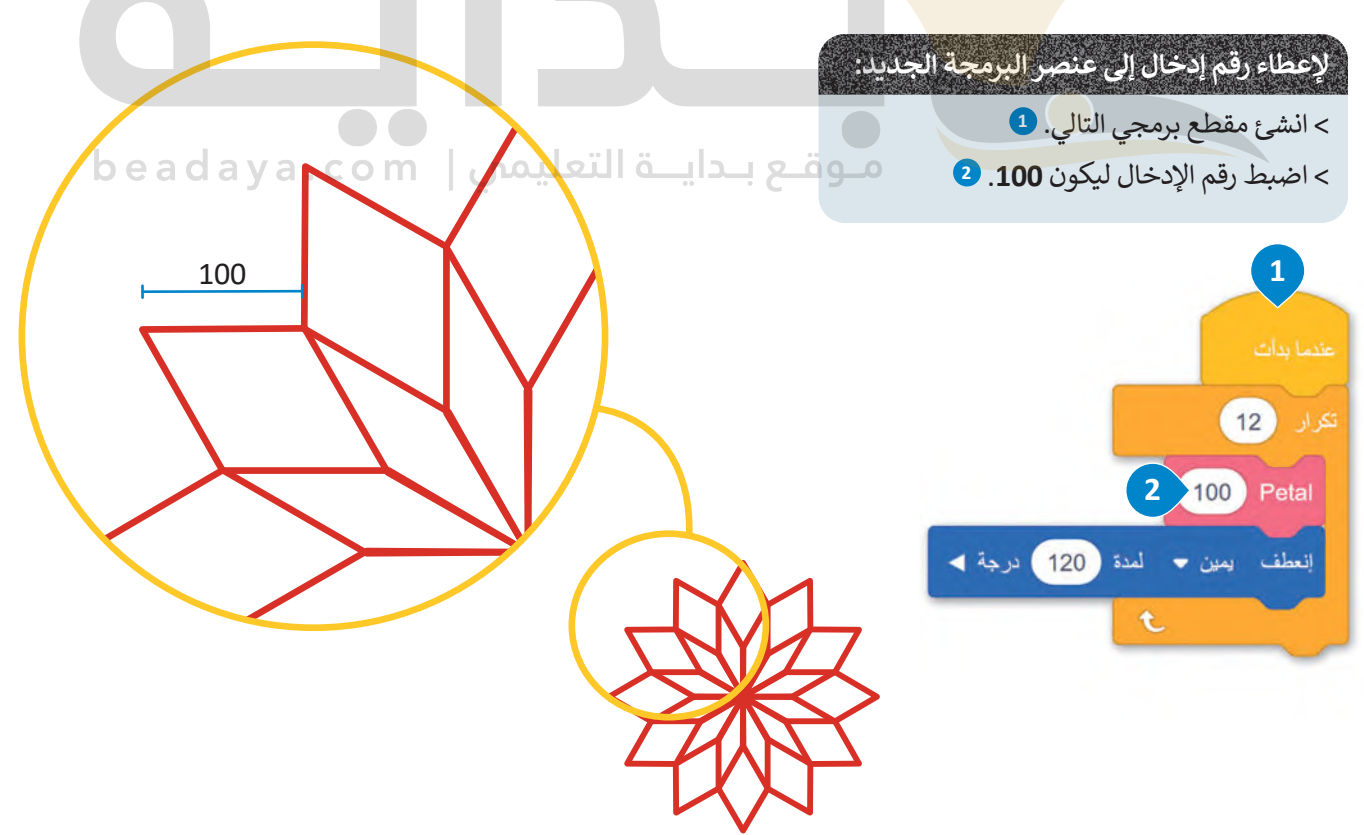

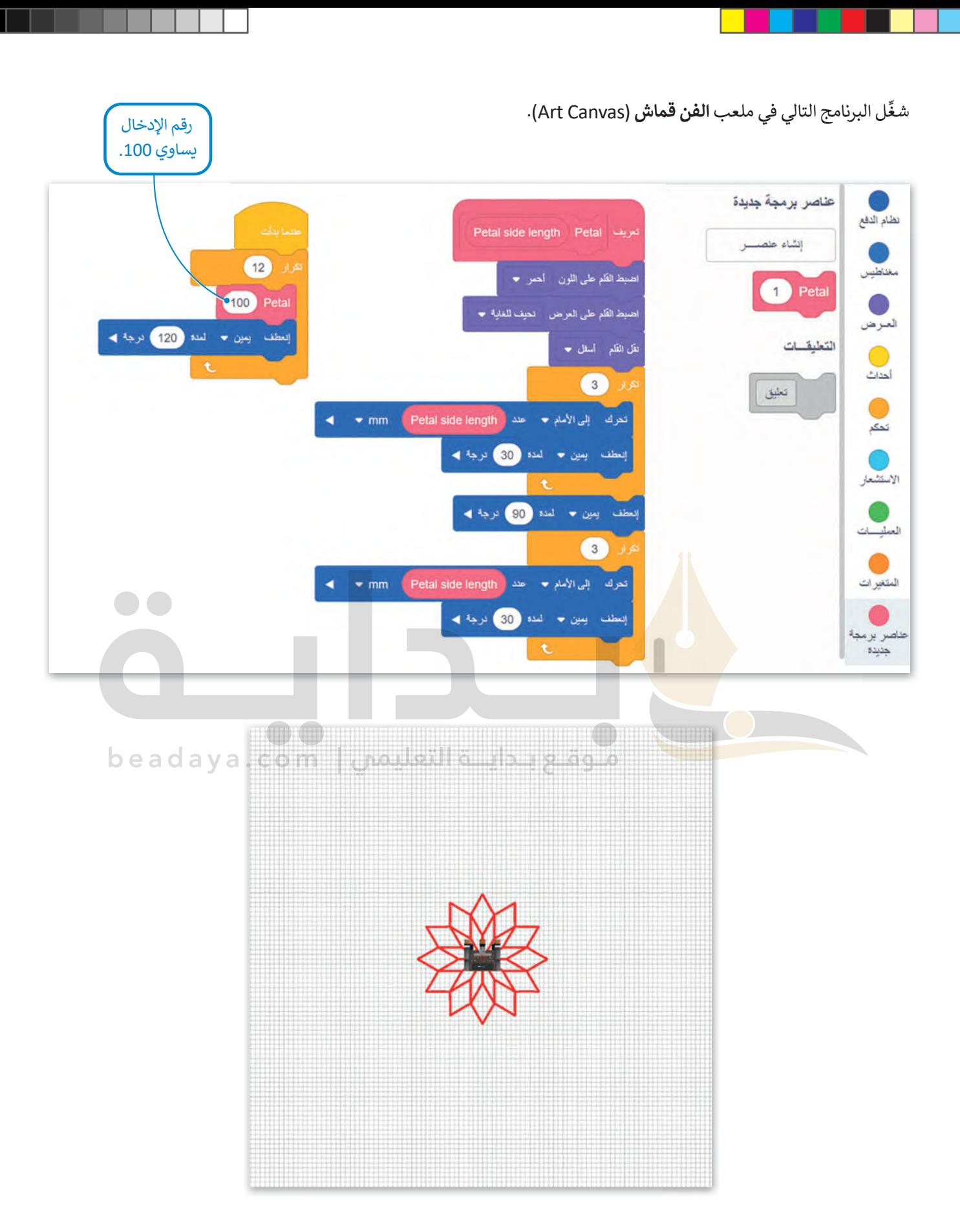

**ٍ** كوِّن البرنامج الرئيس بشكل صحيح لتدمج بين زهرة صغيرة وزهرة كبيرة متداخلتين مع بعضهما. ستعطي رقم إدخال يساوي 100 لقيادة روبوت الواقع الافتراضي ليرسم الزهرة الصغيرة ورقم إدخال يساوي 270 ليرسم الزهرة الكبيرة.

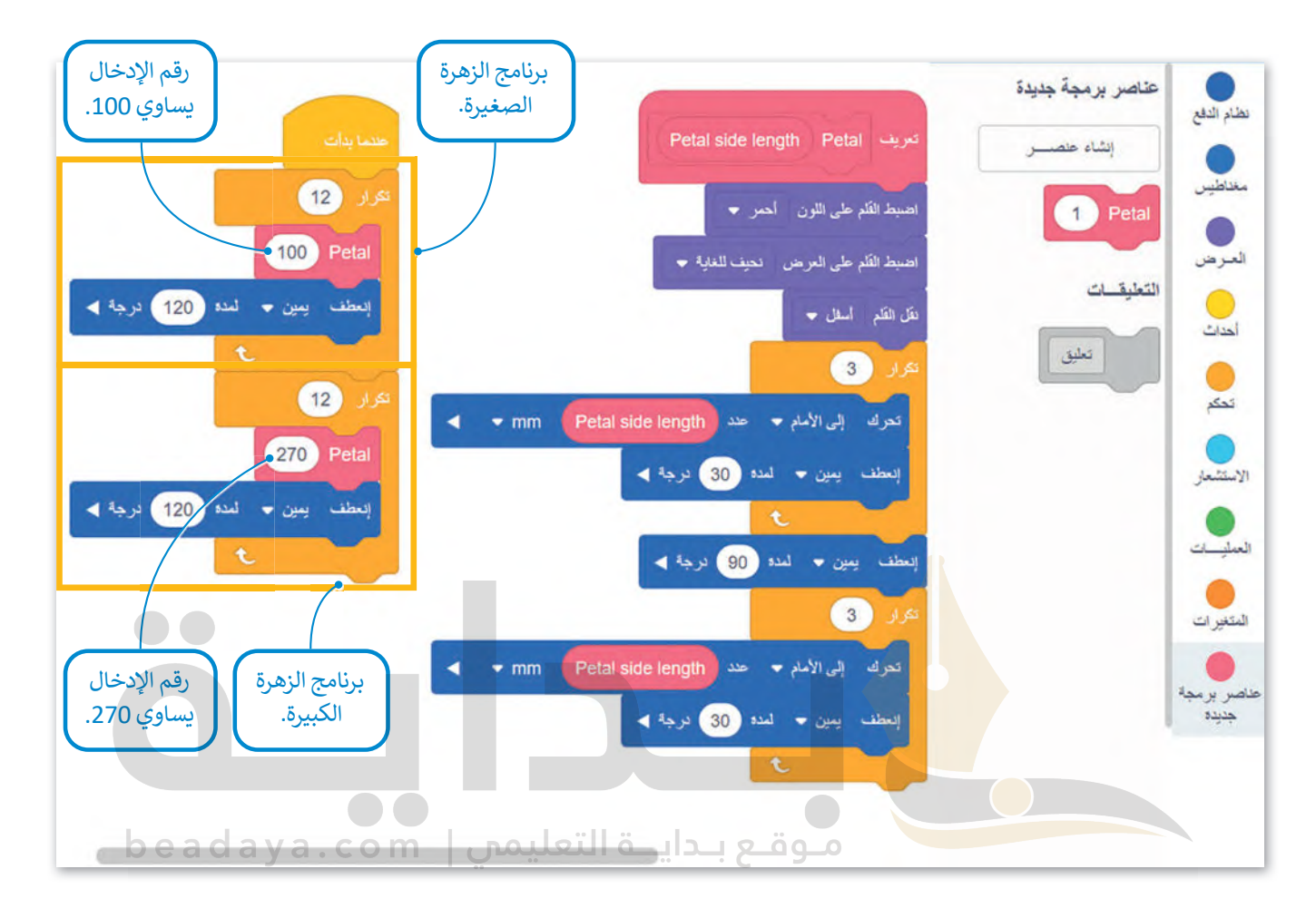

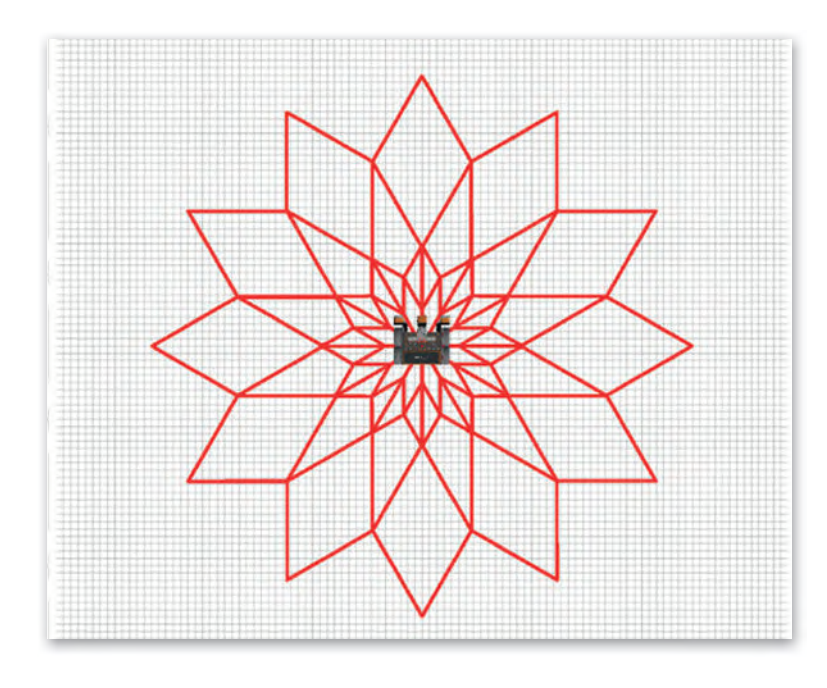

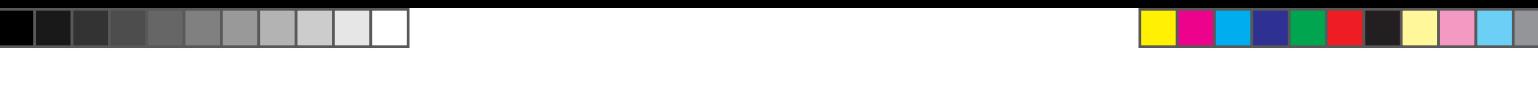

**ٍ** وأخيرًا، كوِّن زهرتين مختلفتي الحجم في مكانين مختلفين من ملعب ا**لفن قماش (**Art Canvas) ليكون رقم إدخال المعامل Petal side length يساوي 200 و 100، ثم برمج روبوت الواقع الافتراضي لينتقل إلى موضع بداية رسم كل زهرة.

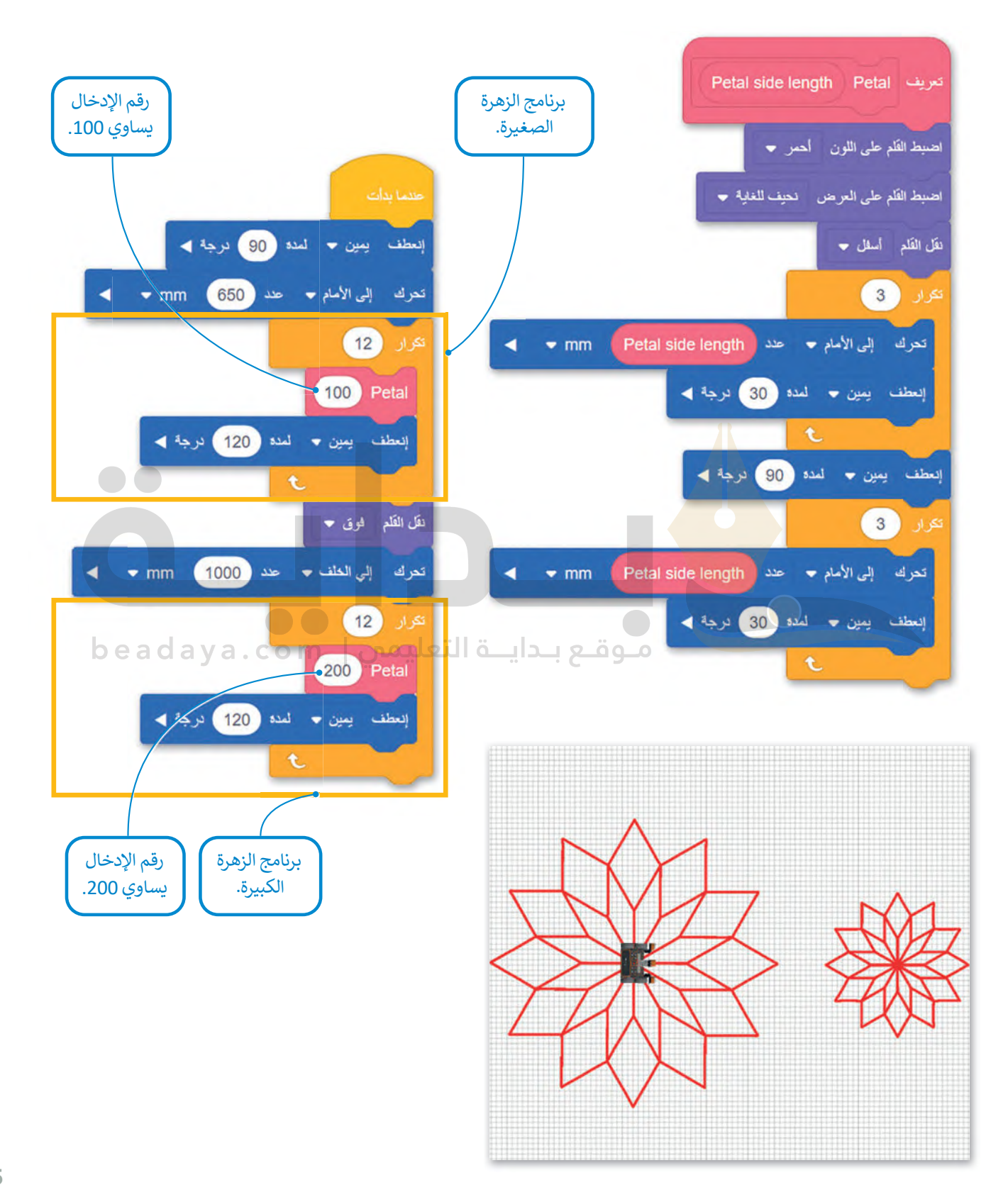

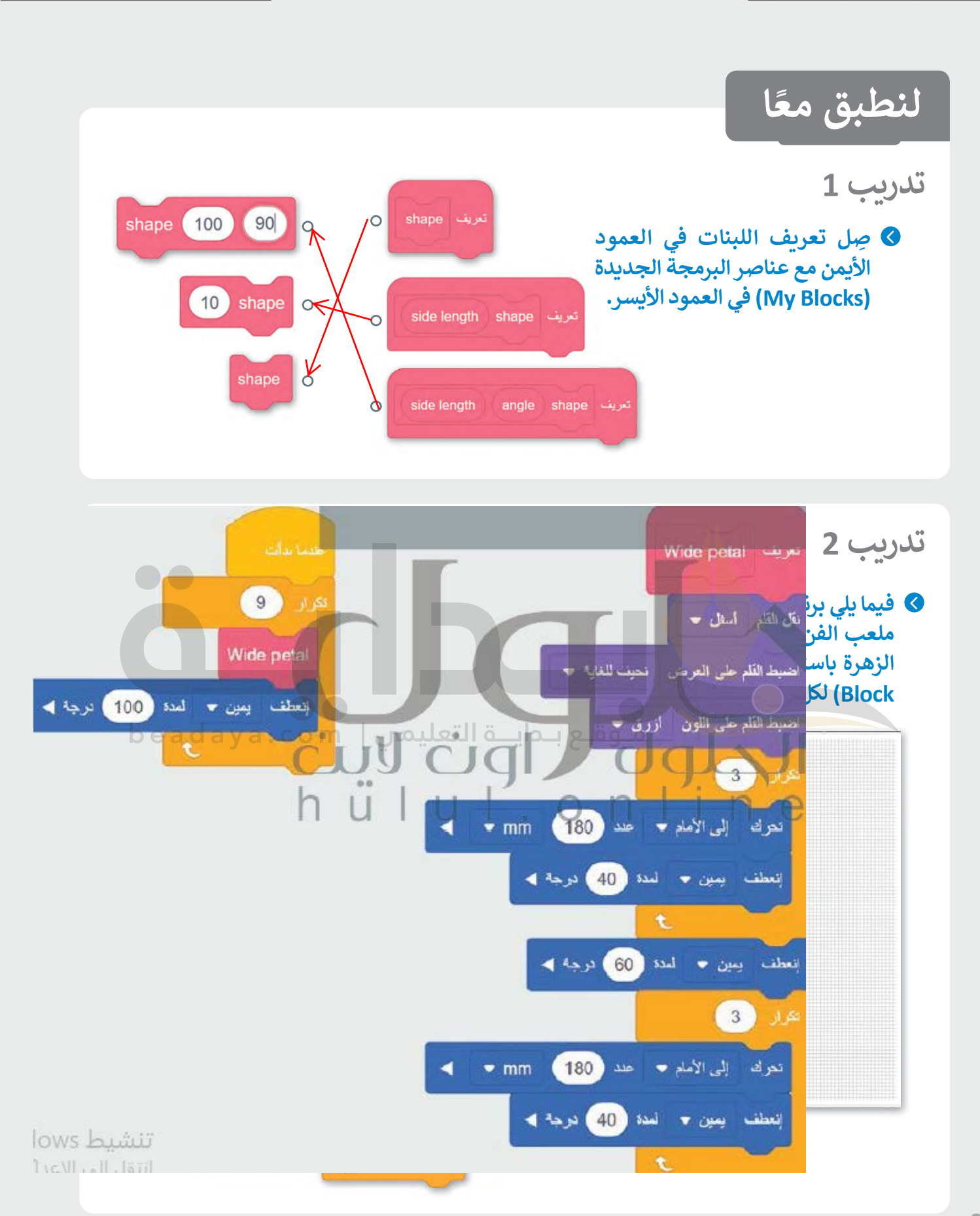

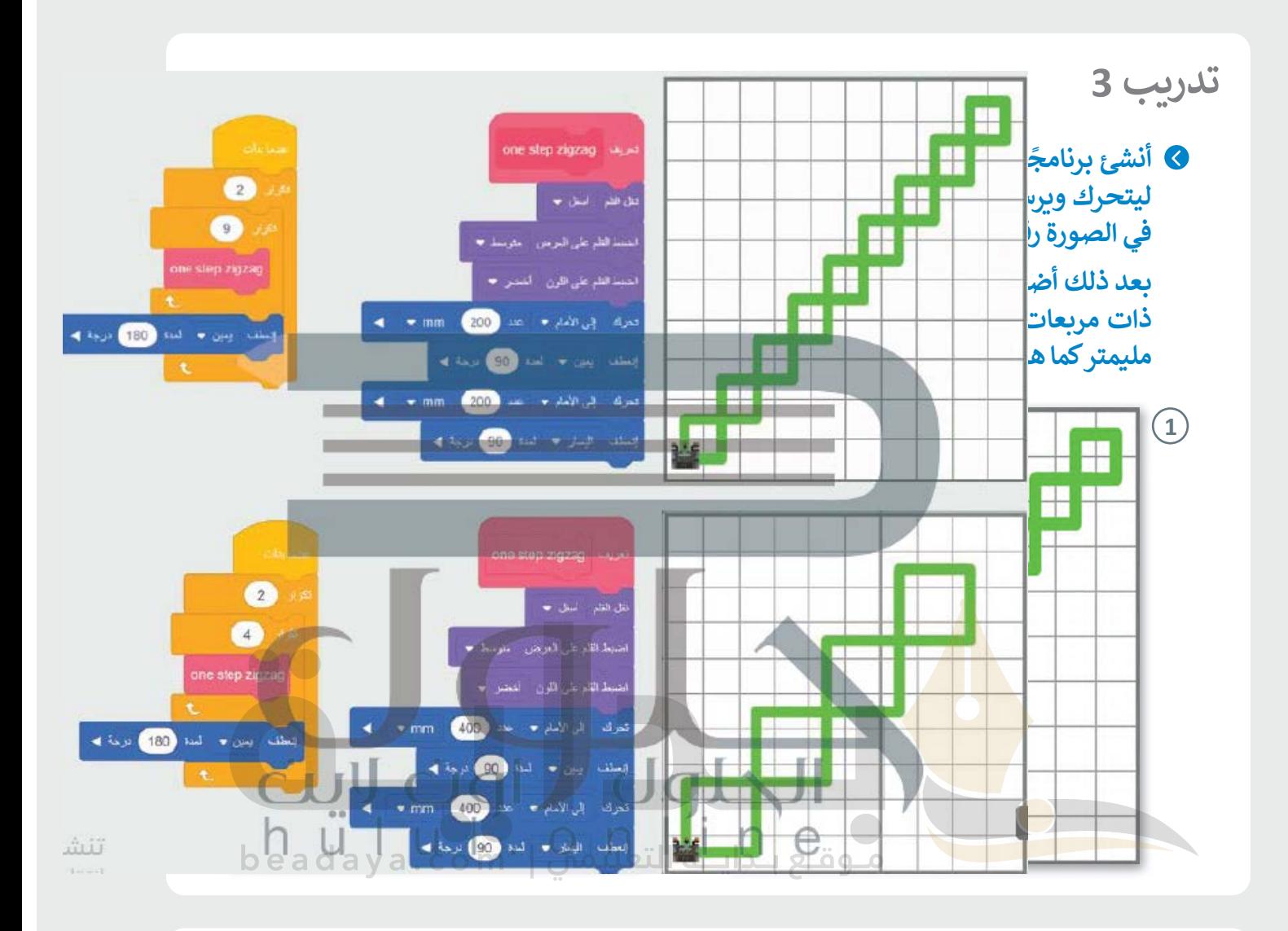

# **تدريب 4**

## **برمج روبوت الواقع الافتراضي ليتحرك ويرسم زهرة كما هو موضح في الصورة أدناه.**

#### **لاحظ التالي:**

- **<** سيرسم عنصر البرمجة الجديد مع معامل رقم اإلدخال البتالت والورقتين.
- **<** يجب إضافة اللبنة التي تحدد لون القلم في البرنامج الرئ�س فقط.

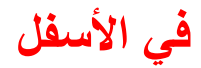

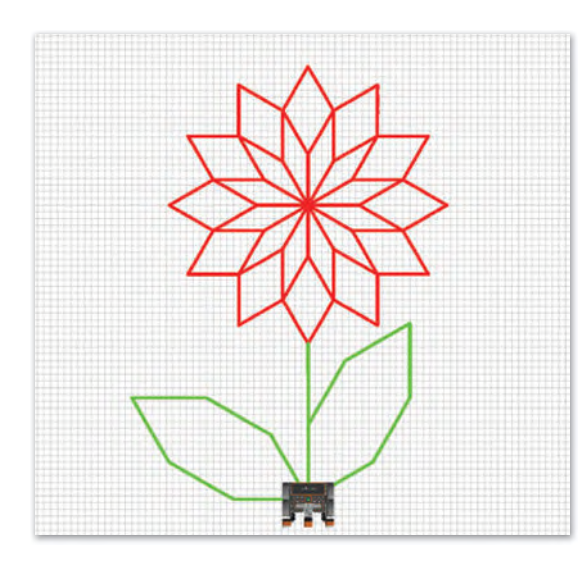

# **تدريب 5**

**ً ا باستخدام عناصر البرمجة الجديدة (Blocks My (يوجه روبوت الواقع الافتراضي أنشئ برنامج [ليتنقل في ملعب جدار المتاهة \(Maze Wall \(ليصل إلى الحرف C في هذا الملعب، ويبدأ من](https://beadaya.com/)  الم�بـع الأخضر.**

### **لاحظ التالي:**

- **<** جدار المتاهة عبارة عن ملعب م�بـع مقسم إلى وحدات م�بعة 8 × 8 كما هو موضح بالشبكة الصفراء ذات الخطوط المتقطعة في الصورة أدناە، وطول جانب كل وحدة م�بعة يساوي 250 مليمتر.
- **<** أنشئ عنصر البرمجة الجديد الذي يحتوي على ال�ود الالزم لرسم مسارين متعرجين يسمحان لك بتحديد مسار الروبوت:
- (1( وحدة م�بعة واحدة إلى األمام انعطف لل�سار 90 درجة وحدة م�بعة واحدة إلى األمام انعطف لليمين 90 درجة.
- (2( وحدة م�بعة واحدة إلى األمام انعطف لليمين 90 درجة وحدة م�بعة واحدة إلى األمام انعطف لل�سار 90 درجة.
- **<** استخدام عناصر برمجة جديدة في البرنامج بما يتوافق مع لبنة **تحرك** )for drive )ولبنة **انعطف** )for turn )من فئة **نظام الدفع** )Drivetrain)، عند الضرورة.

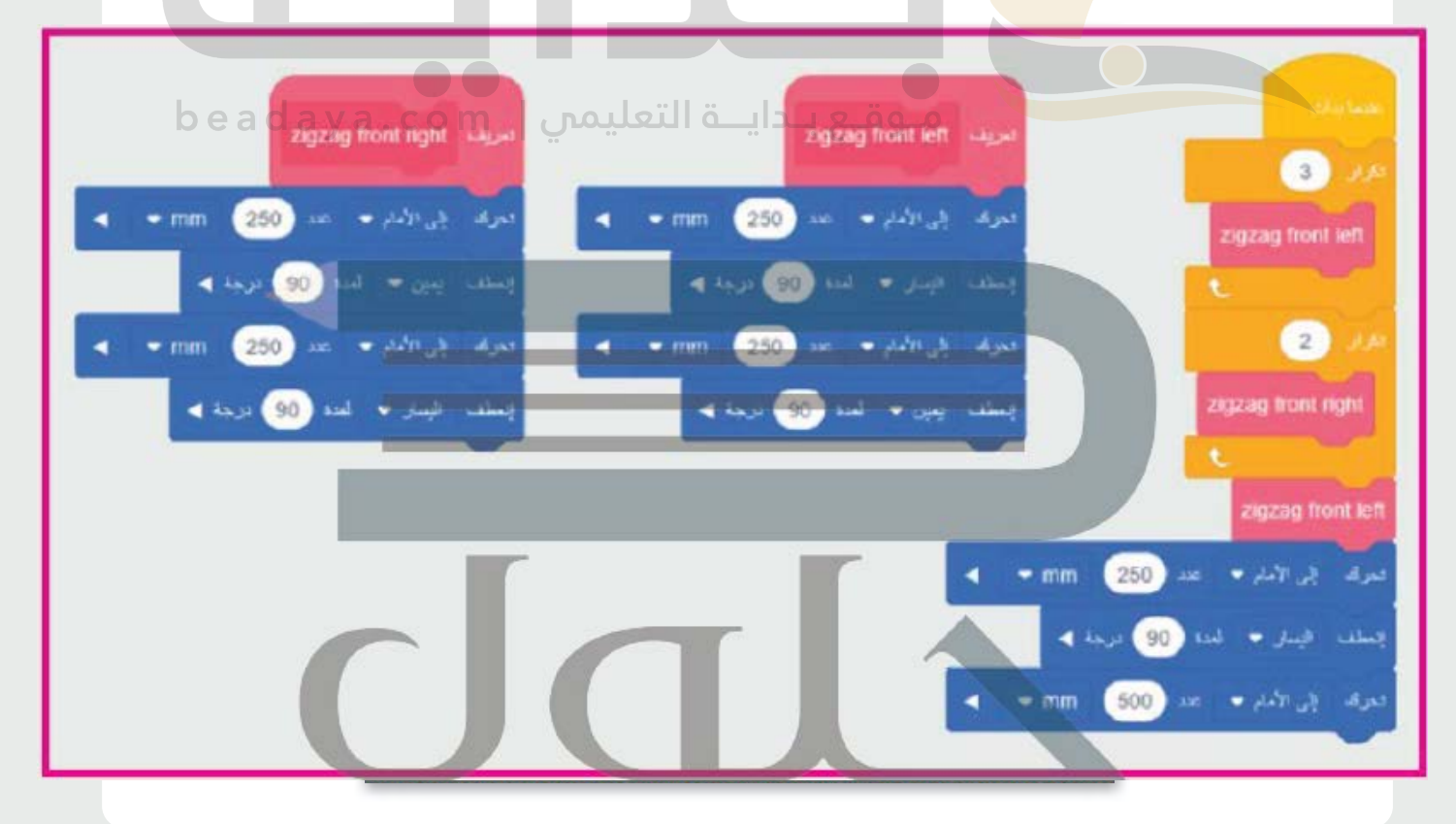

**تدریب 4**

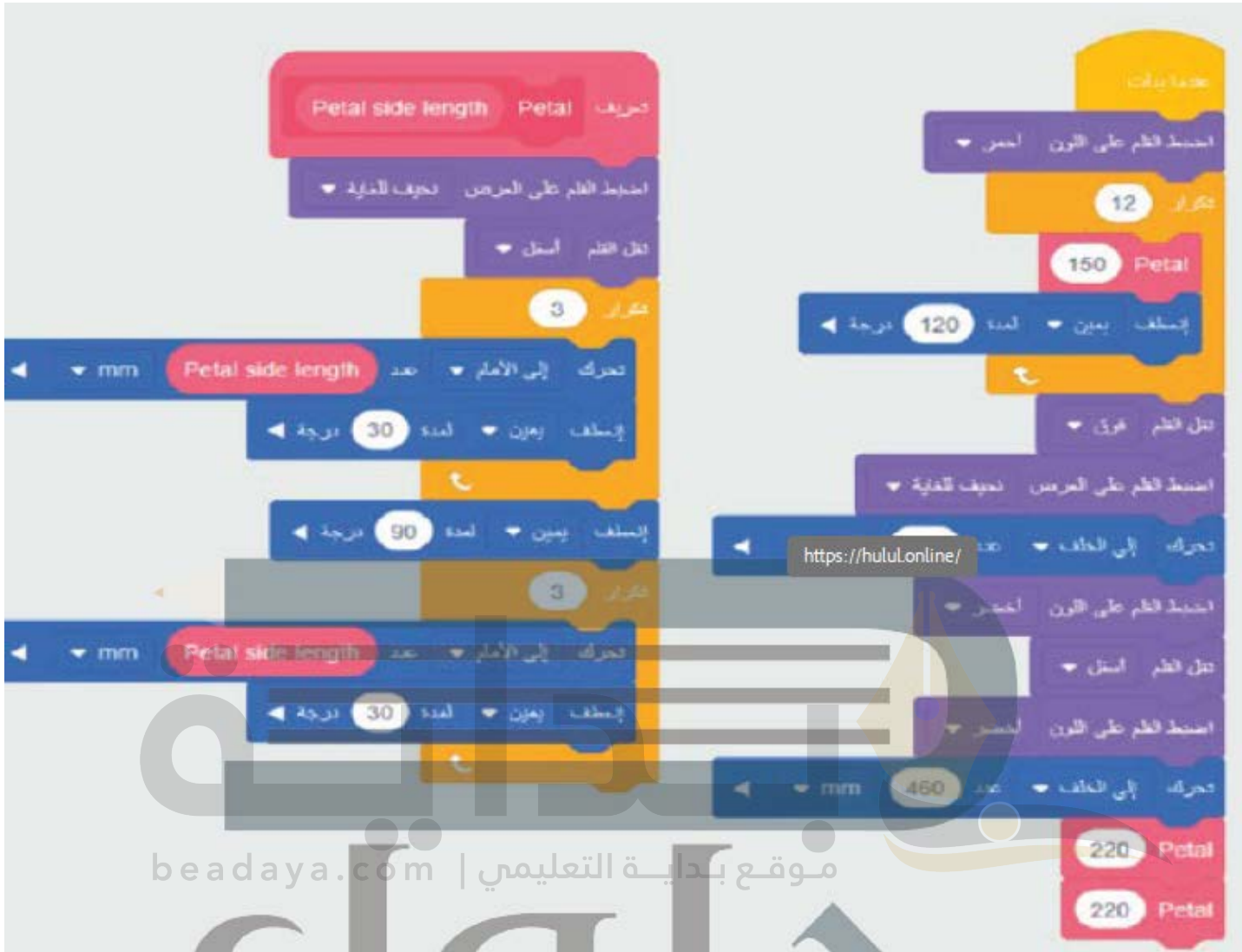

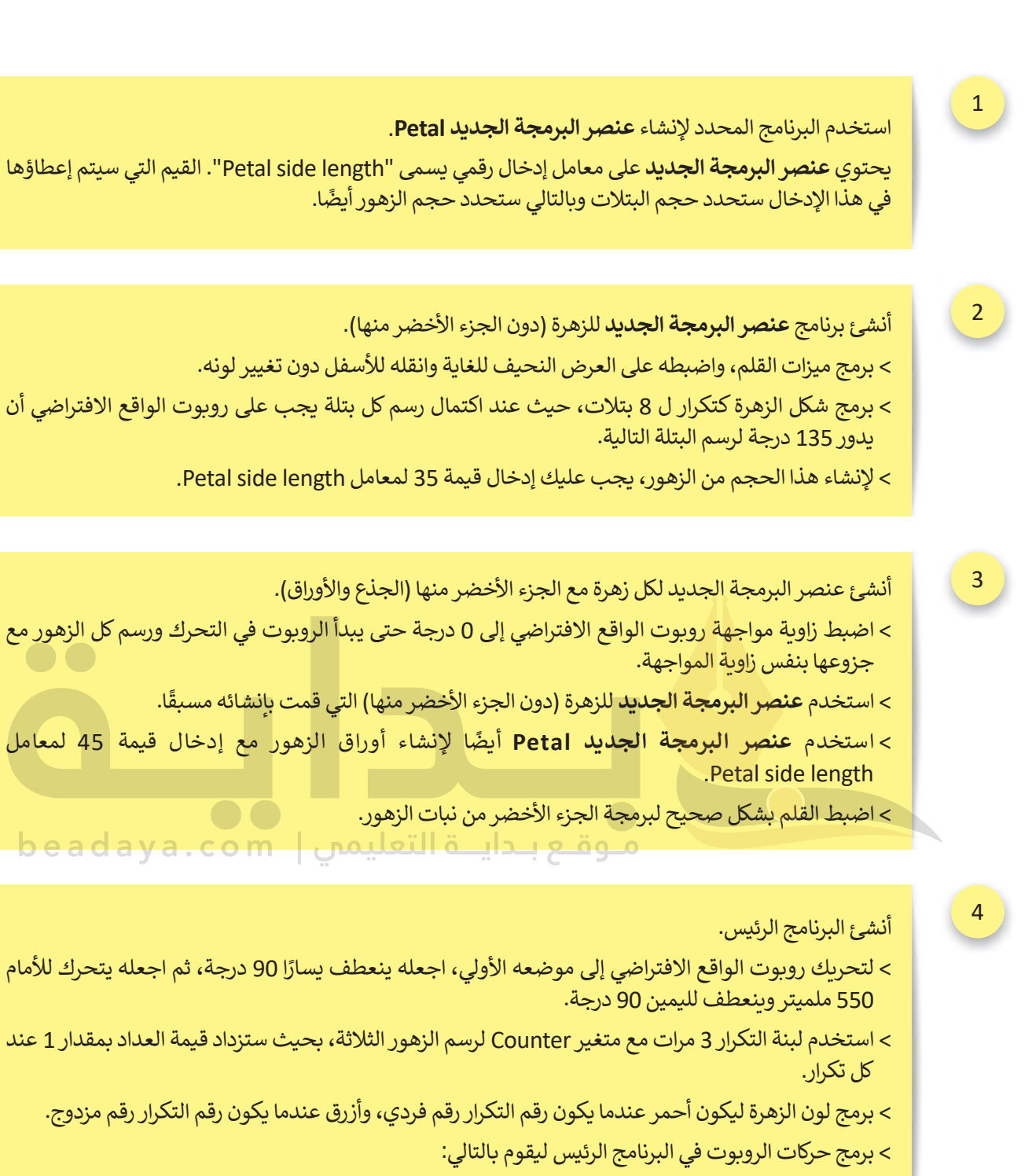

- 1) رسم الزهرة كاملة (مع الجزء الأخضر منها).
- 2) تحريك الروبوت للموضع الذي سيرسم فيه الزهرة التالية.